# helips

# Test Manual

Version : 0.1 Date : 28 / 08 / 2018

### <span id="page-1-0"></span>Table of Contents

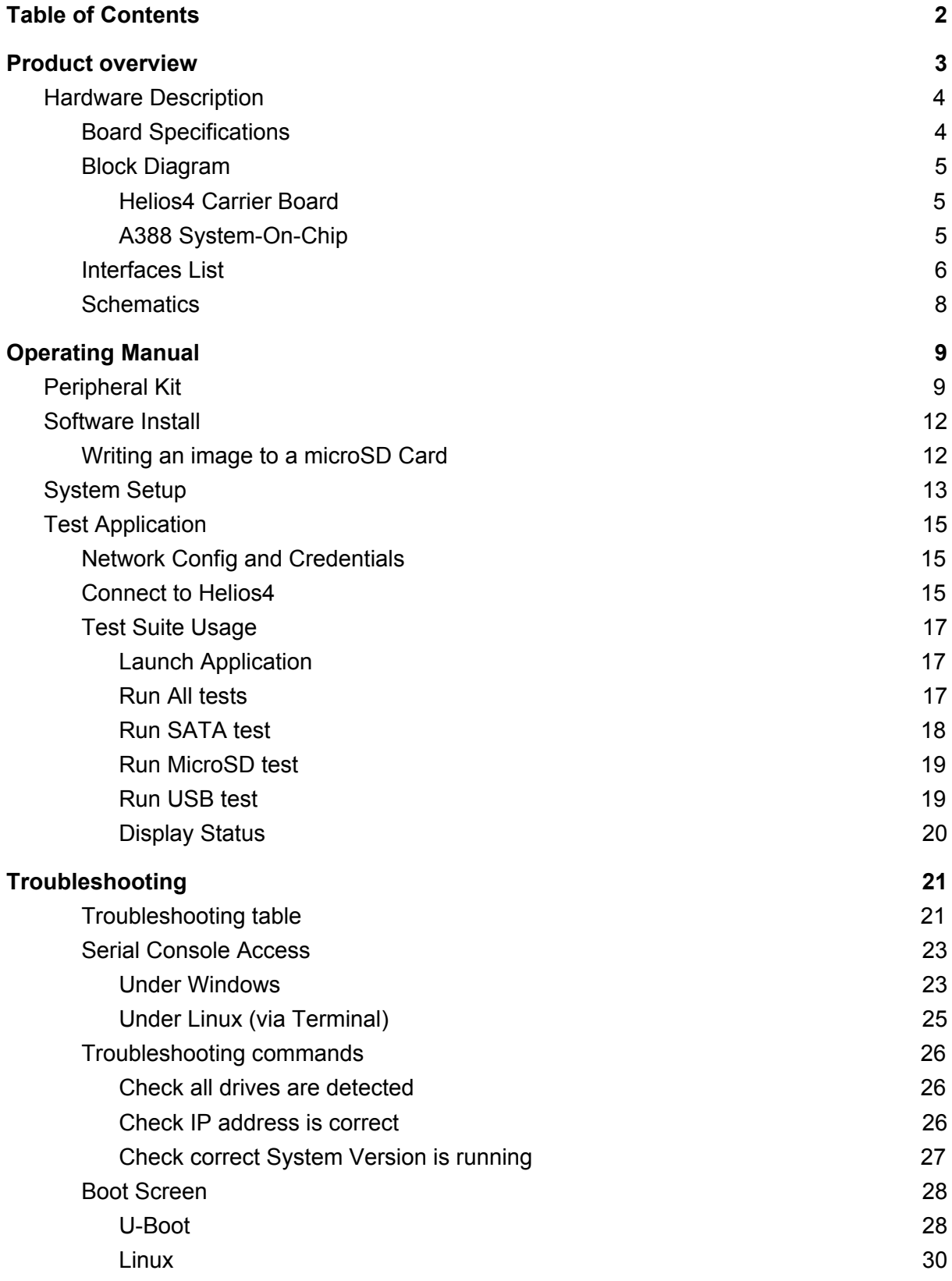

## <span id="page-2-0"></span>Product overview

Helios4 is a powerful ARM based board specially designed for Network Attached Storage. It harnesses its processing capabilities from the **ARMADA 38x-MicroSoM** from [SolidRun](https://wiki.solid-run.com/doku.php?id=products:a38x:microsom).

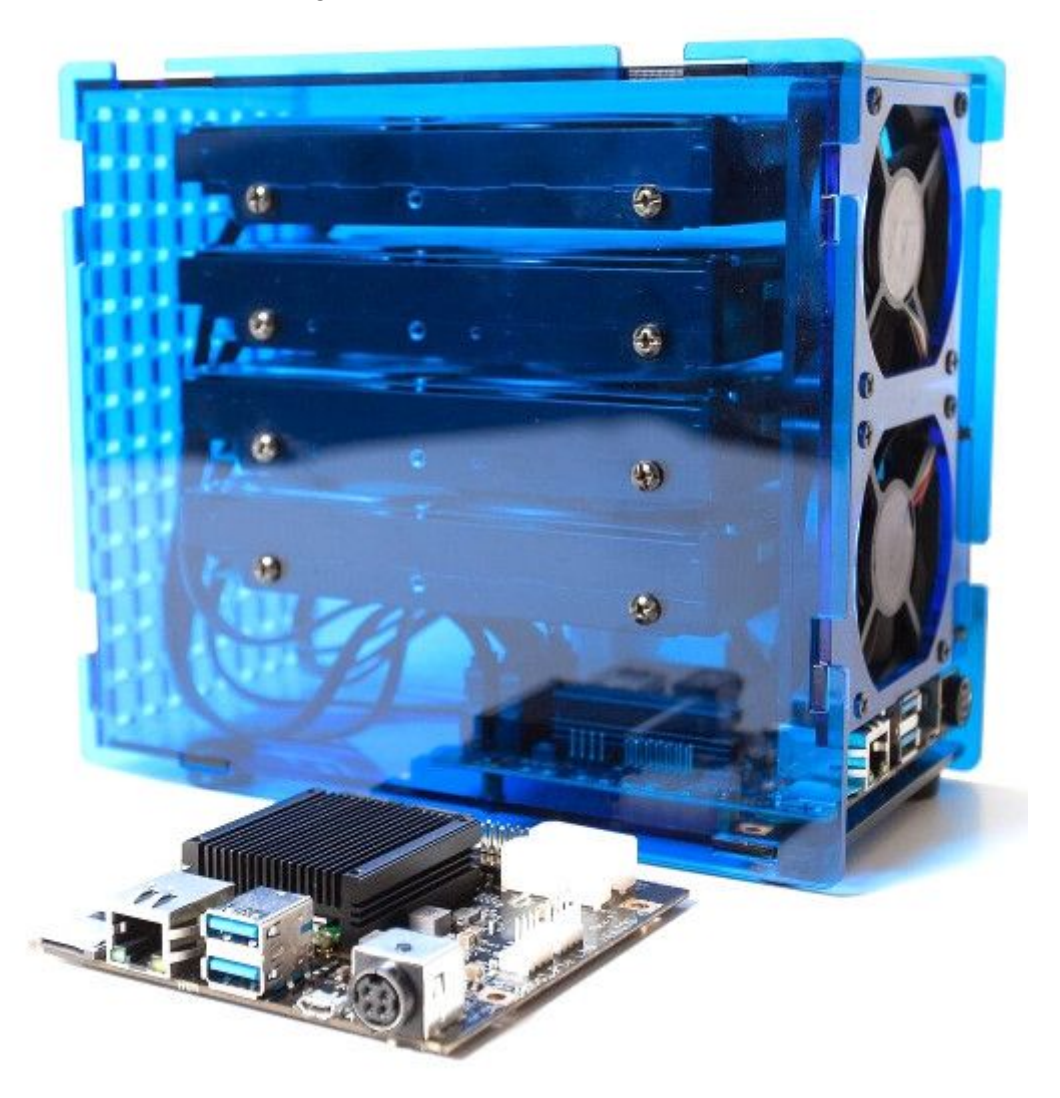

The **Marvell ARMADA® 388** is a robust and energy-efficient System on Chip (SoC) with a collection of high speed interfaces especially suited for headless data processing, networking and storage. This Dual-core ARM Cortex A9 CPU clocked at 1.6 Ghz, paired with 2GB of ECC memory, integrates a Cryptographic and XOR DMA engines to provide the best level of performance and reliability for NAS functionalities.

#### <span id="page-3-0"></span>Hardware Description

#### <span id="page-3-1"></span>Board Specifications

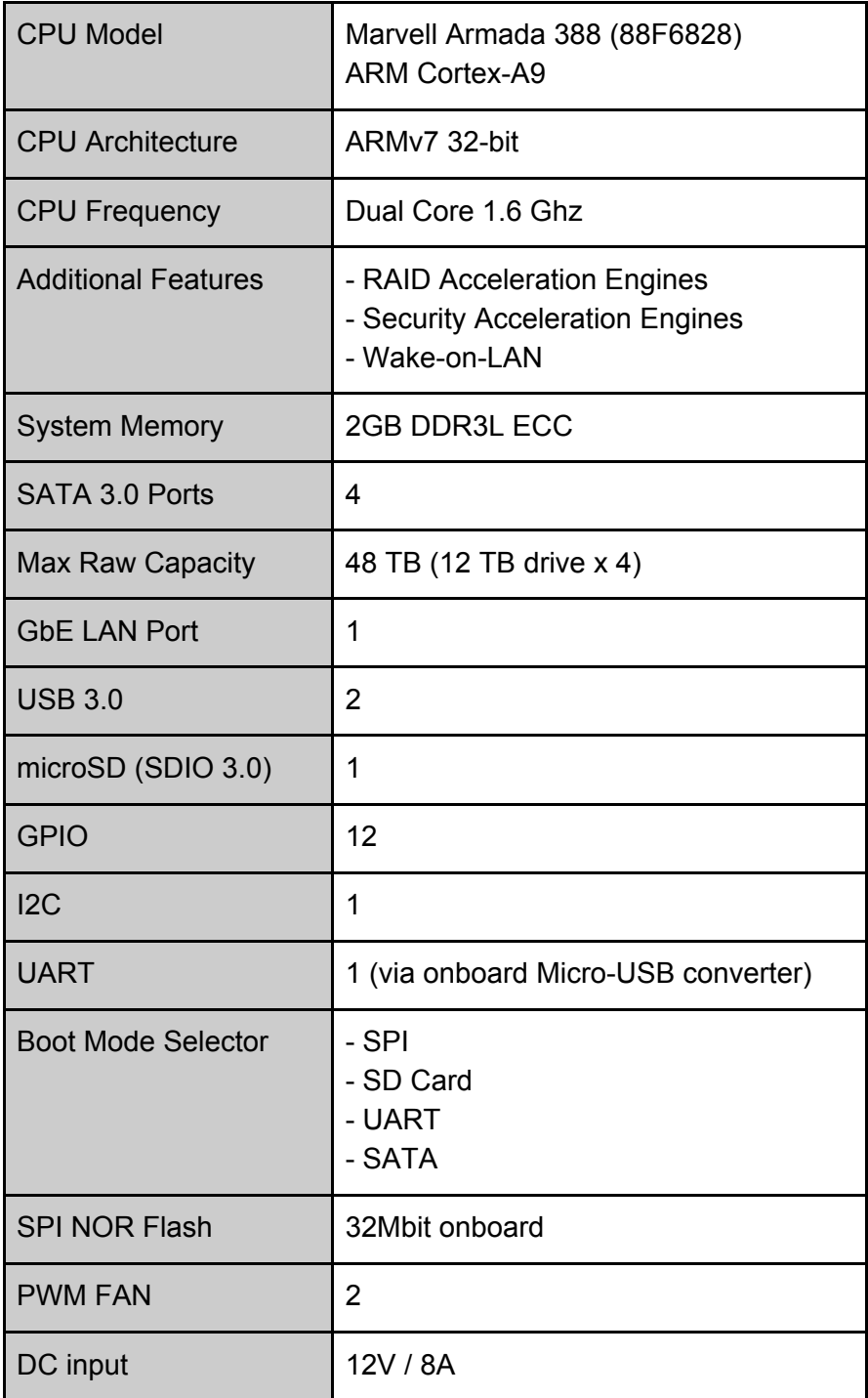

#### <span id="page-4-0"></span>Block Diagram

#### <span id="page-4-1"></span>Helios4 Carrier Board

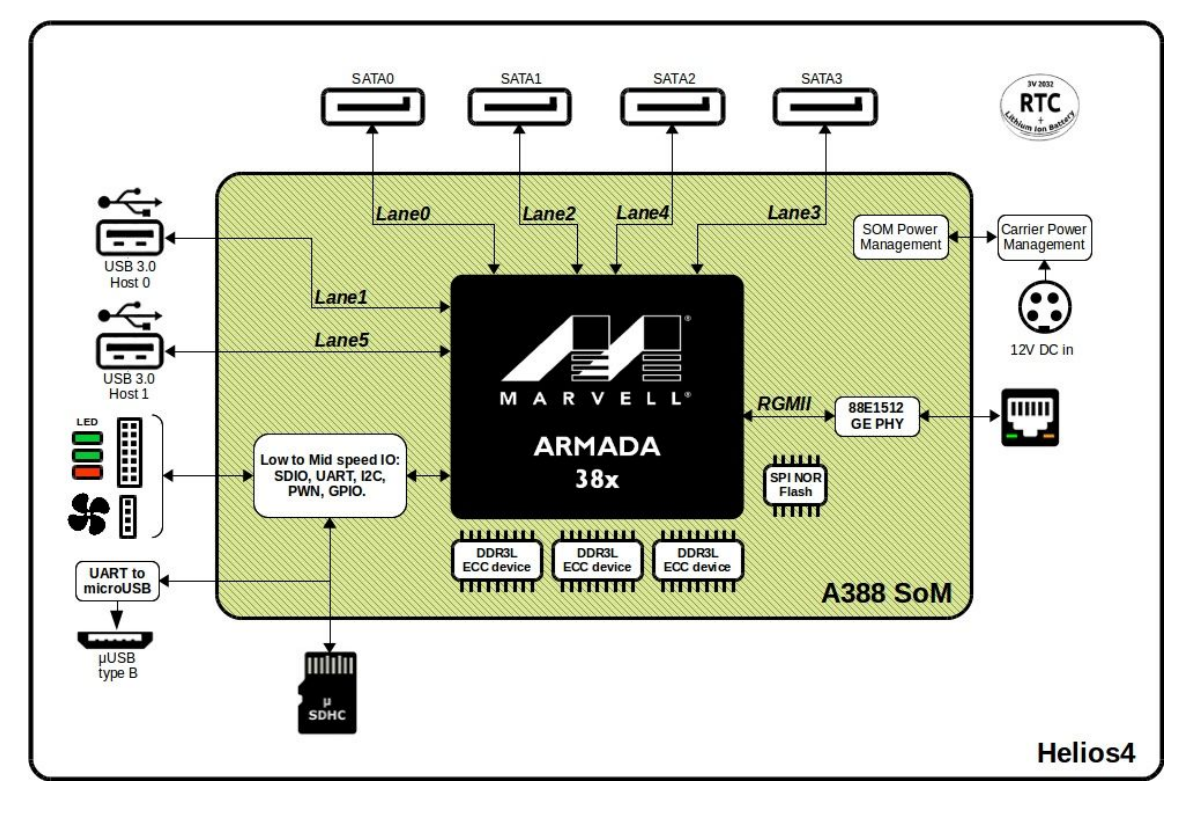

#### <span id="page-4-2"></span>A388 System-On-Chip

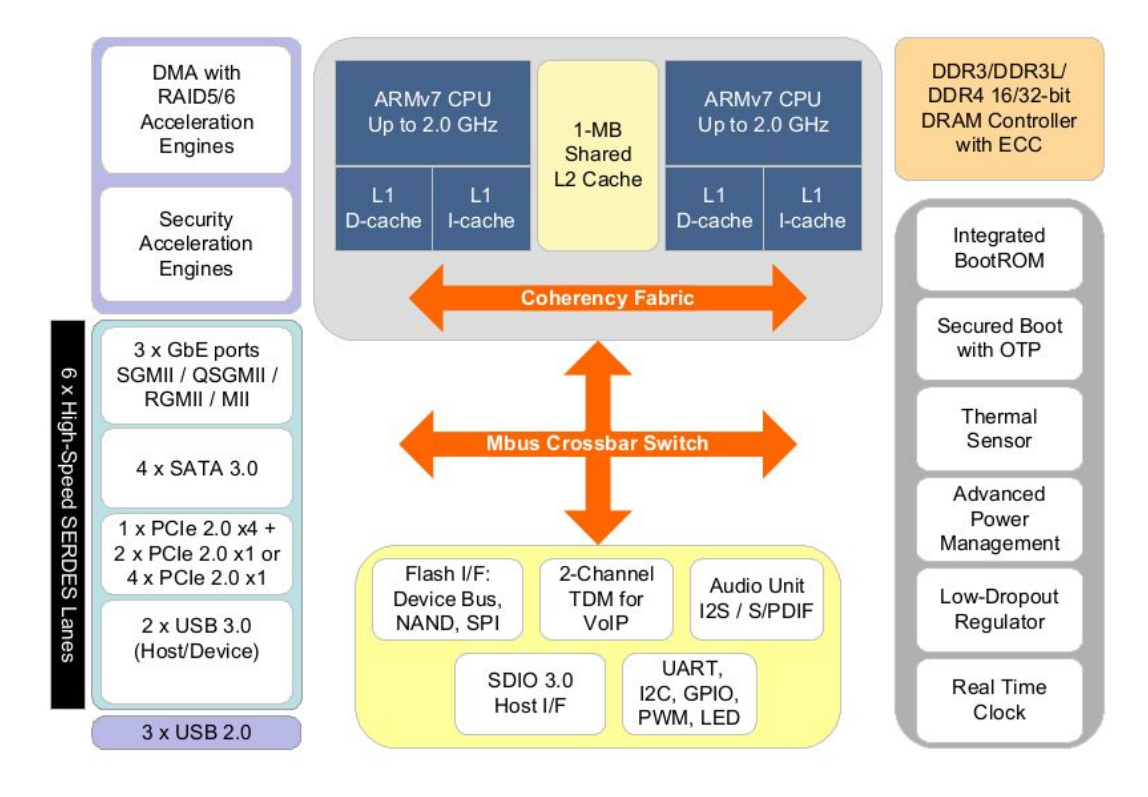

#### <span id="page-5-0"></span>Interfaces List

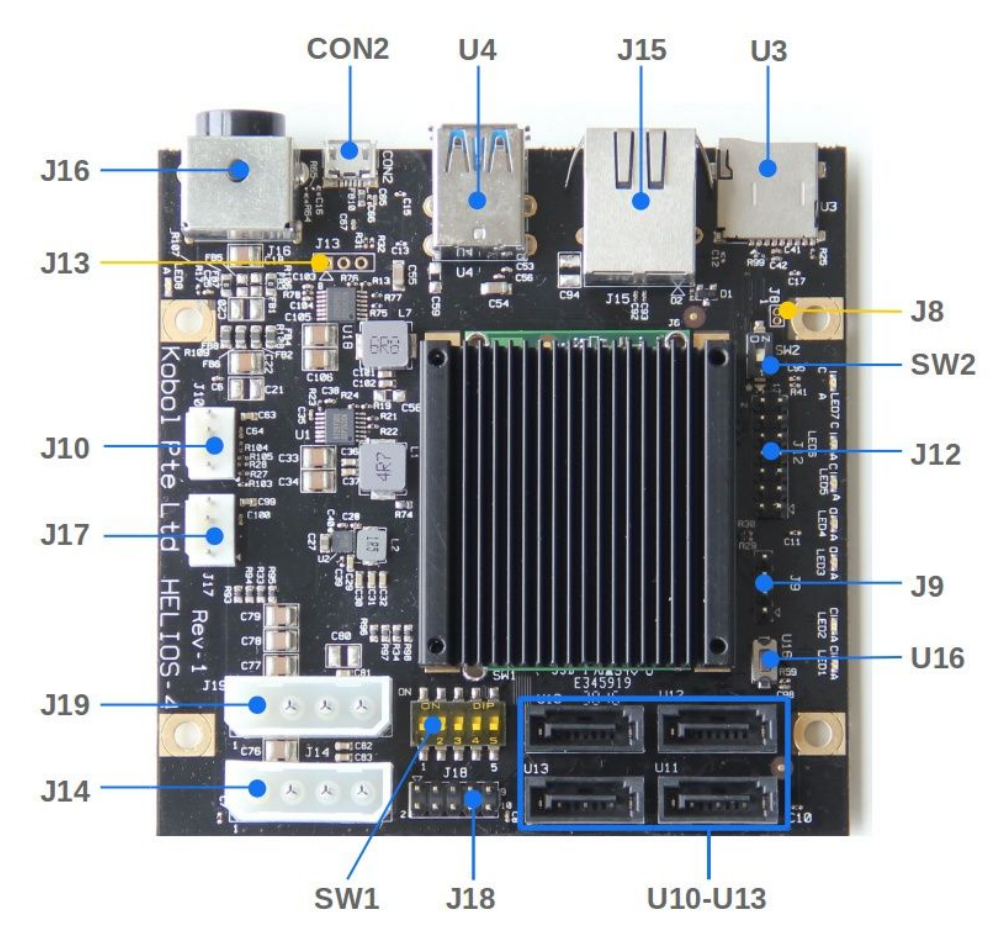

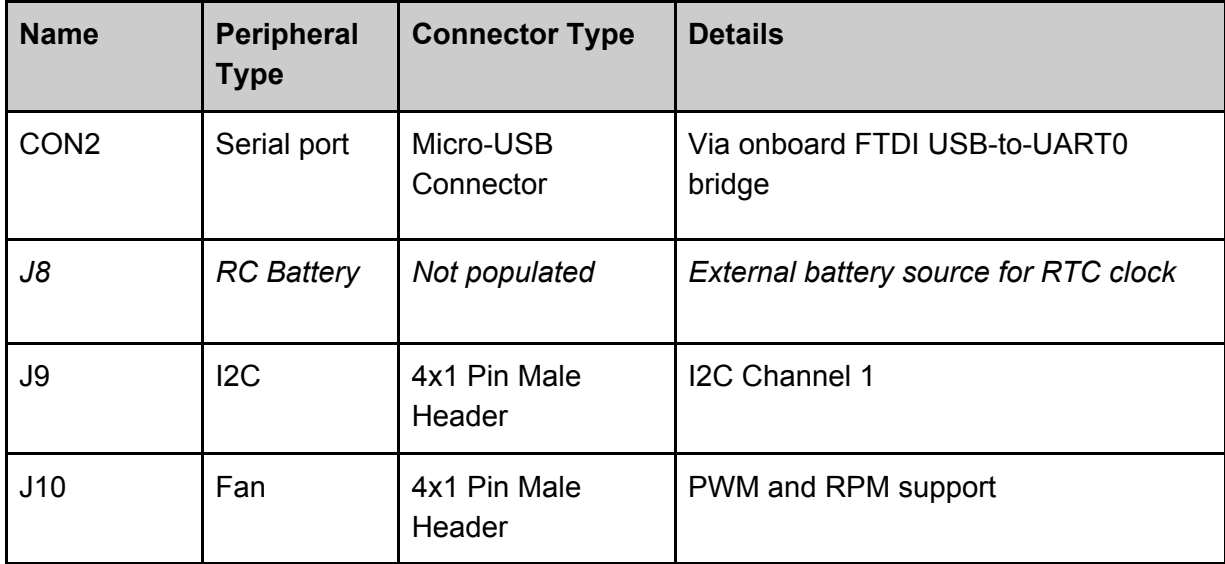

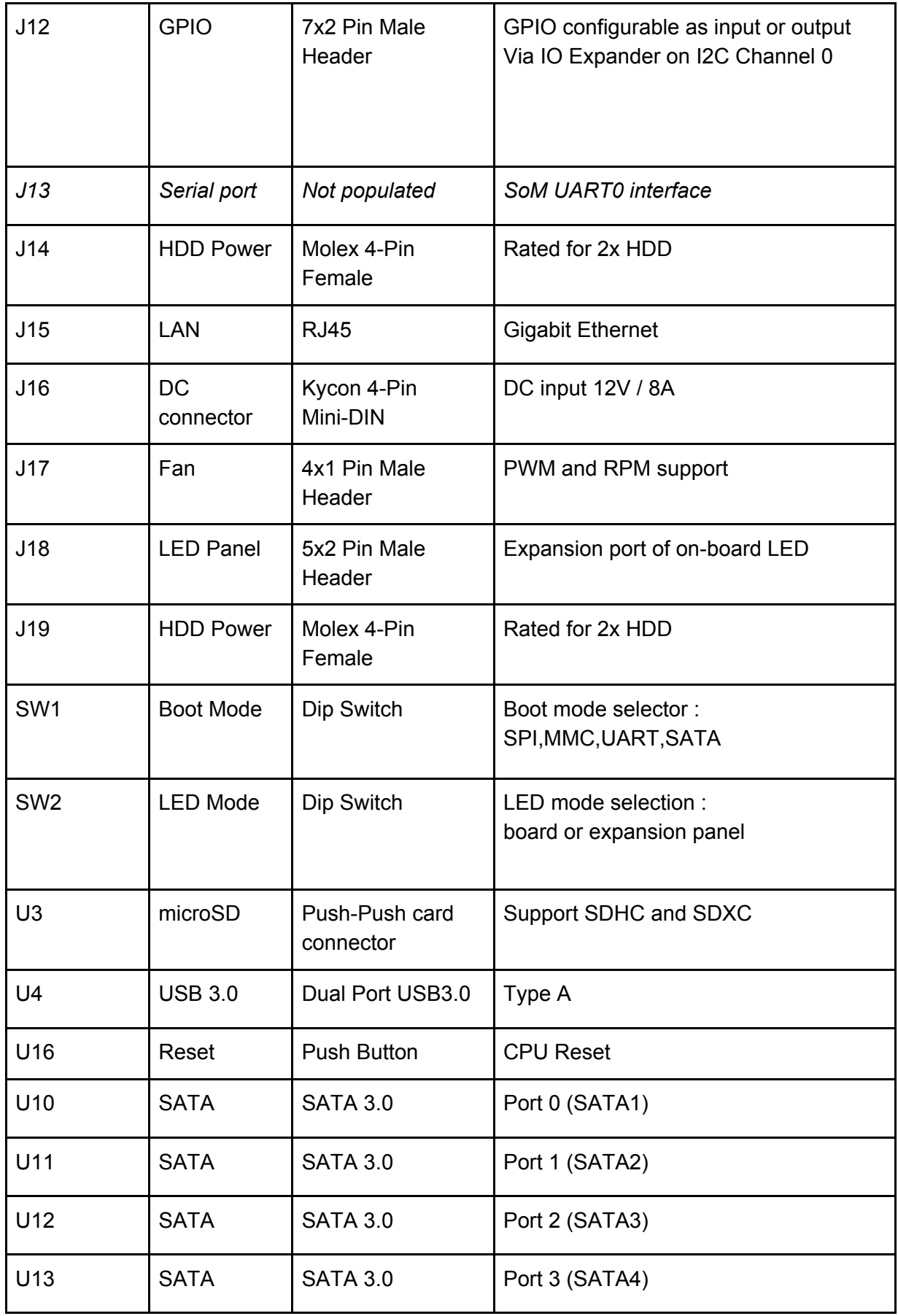

#### <span id="page-7-0"></span>**Schematics**

- Carrier Board Schematics : [https://wiki.kobol.io/files/carrier/Helios4\\_Schematics\\_R1-1.pdf](https://wiki.kobol.io/files/carrier/Helios4_Schematics_R1-1.pdf)
- System-On-Module Schematics : <https://wiki.kobol.io/files/som/a38x-microsom-schematics-simplified-rev2.00.pdf>

# <span id="page-8-0"></span>Operating Manual

This section explains how to setup and operate Helios4 in order to exercise all its high speed interfaces.

Helios4 exposes the following high speed interfaces :

- $-$  SATA 3.0 (4x)
- USB 3.0 (2x)
- Ethernet
- SDIO

#### <span id="page-8-1"></span>Peripheral Kit

The following peripheral kit is required to exercise all the interfaces listed above.

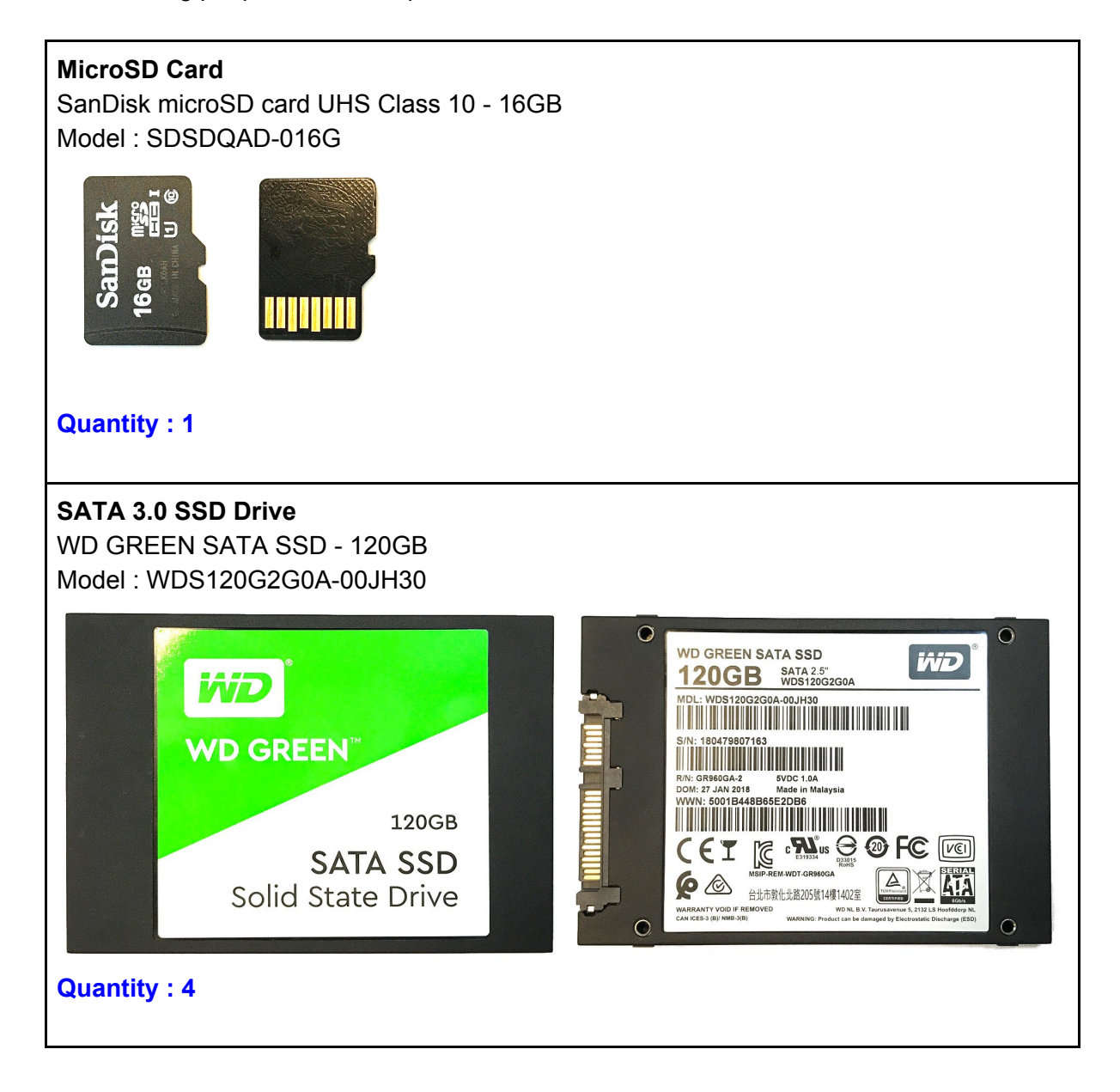

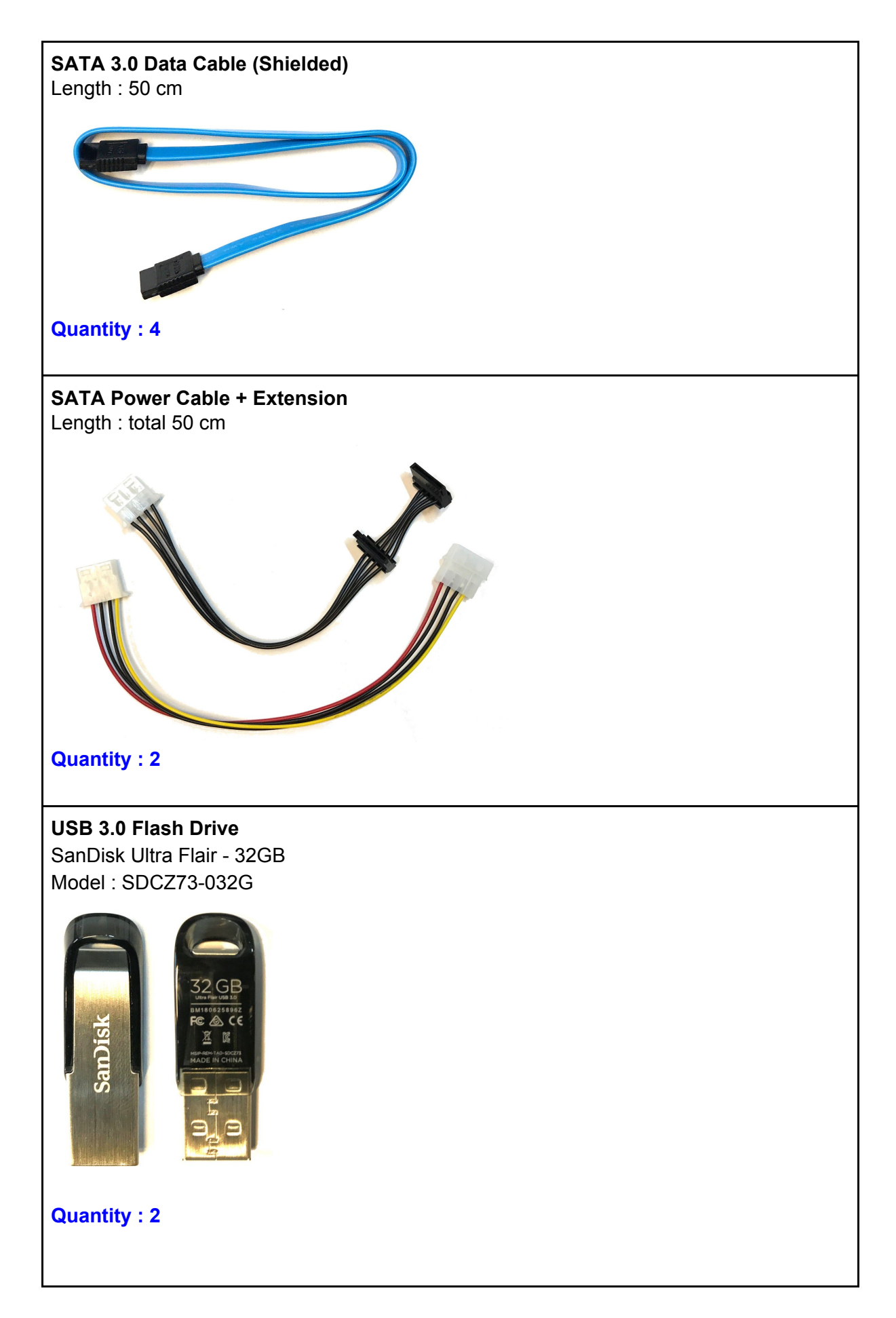

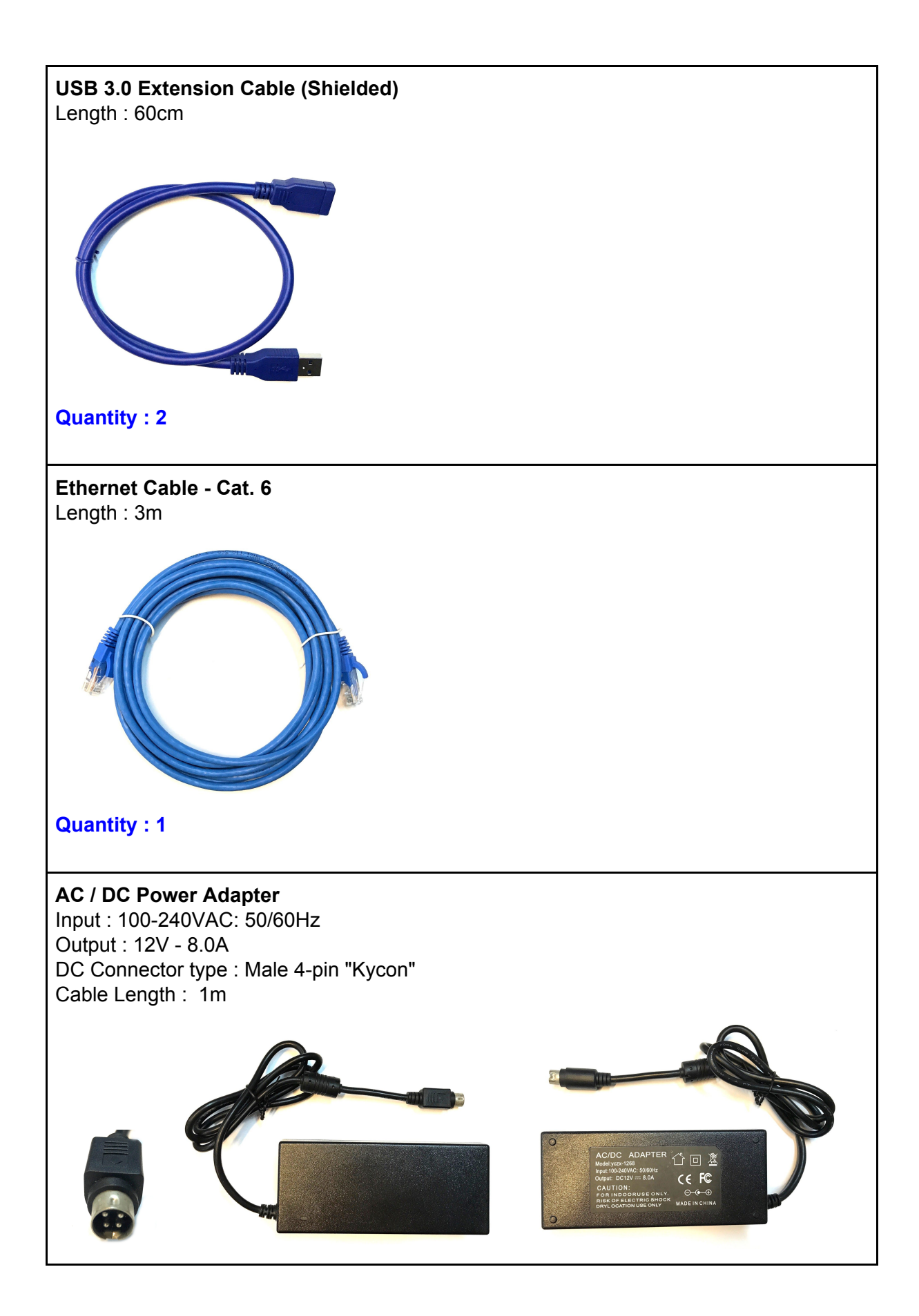

#### <span id="page-11-0"></span>Software Install

Helios4 is supported b[y](https://www.armbian.com/) **[Armbian](https://www.armbian.com/)** Linux distro which provides Debian and Ubuntu based images. The latest release are Armbian Stretch (Debian) and Armbian Bionic (Ubuntu) with Linux Kernel 4.14.

A customized version of Armbian Stretch that includes the Helios4 **Test Application** is provided for the purpose of running the tests described in this manual.

If no pre-installed microSD cards were provided you can download the image **[here](https://cdn.kobol.io/files/test-suite/)** and follow the below instruction on how to write an image on a microSD Card.

*Note : Archives can be uncompressed with 7-Zip on Windows, Keka on OS X and 7z on Linux (apt-get install p7zip-full). RAW images can be written with Etcher (all OS).*

#### <span id="page-11-1"></span>Writing an image to a microSD Car[d](https://wiki.kobol.io/install/#under-windows-mac-os-or-linux-via-graphic-interface)

Etcher is a graphical SD card writing tool that works on Mac OS, Linux and Windows, and is the easiest option for most users. To write your image with Etcher:

- 1. [Download](http://etcher.io/) Etcher and install it on your computer.
- 2. Insert the microSD Card inside your SD card reader (microSD to SD adapter might be needed).
- 3. Open Etcher and select from your local storage the Helios4 .img.xz file you have downloaded.
- 4. Select the microSD Card you wish to write your image to.
- 5. Review your selections and click 'Flash!' to begin writing data to the microSD Card.

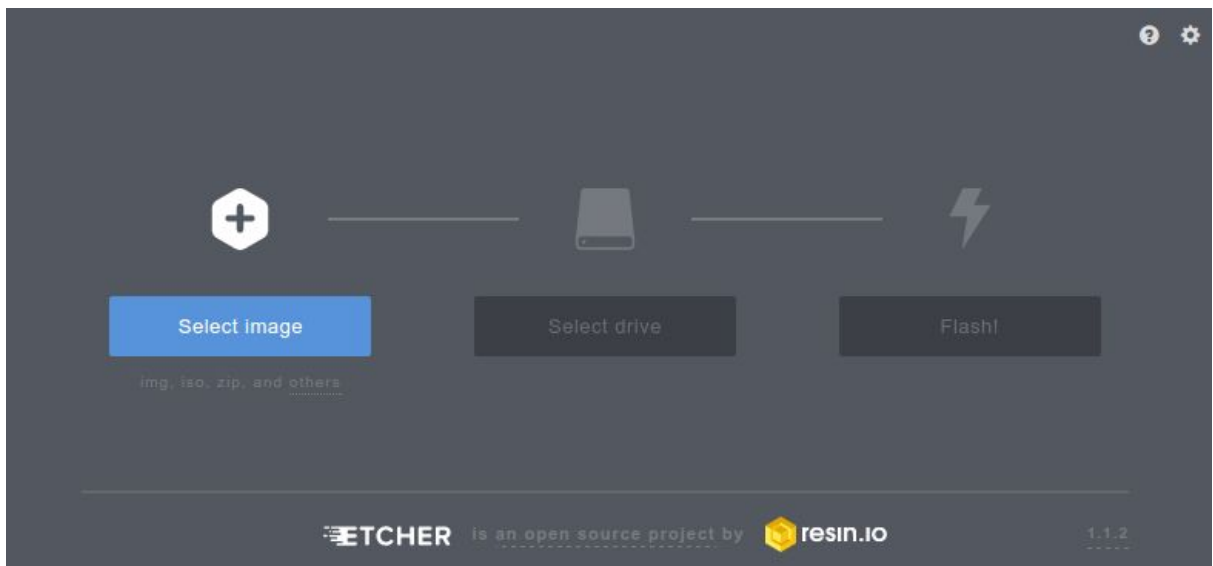

#### <span id="page-12-0"></span>System Setup

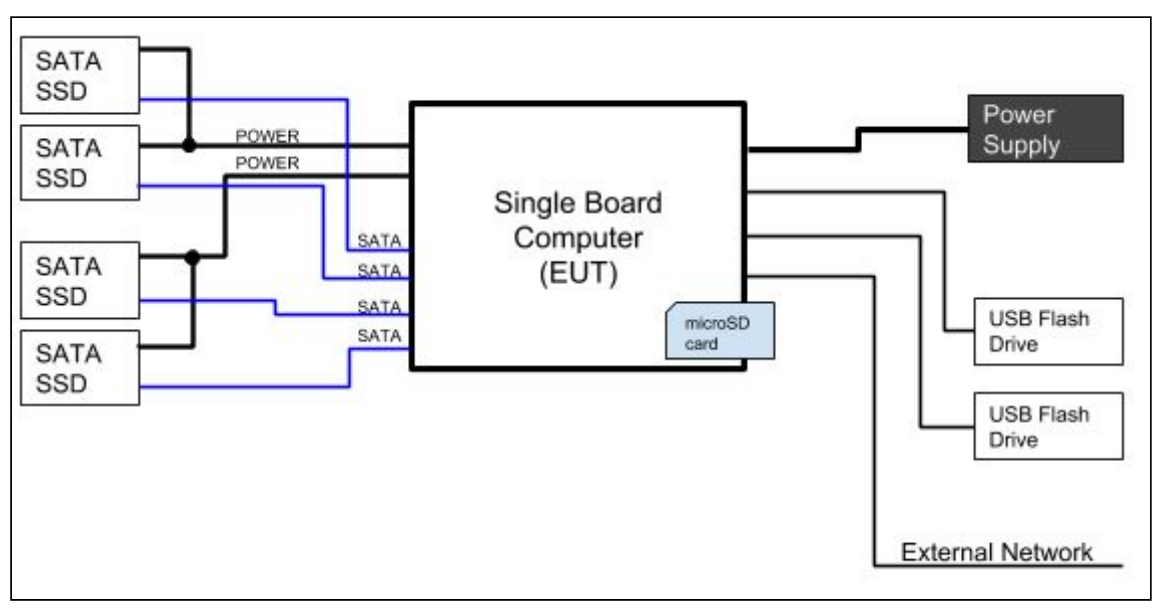

System Setup Diagram

- 1. Insert MicroSD Card
- 2. Plug SATA Data, SATA Power, and USB cables
- 3. Plug Ethernet cable
- 4. Plug PSU cable (DC side)
- 5. Confirm all connection, peripheral does not touch each other
- 6. Plug PSU to AC source

Setup example :

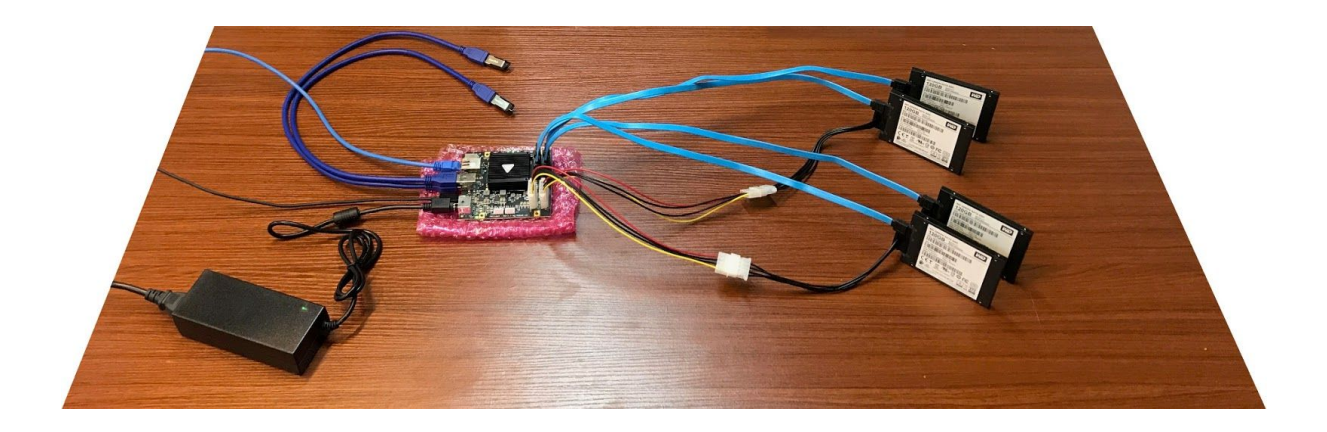

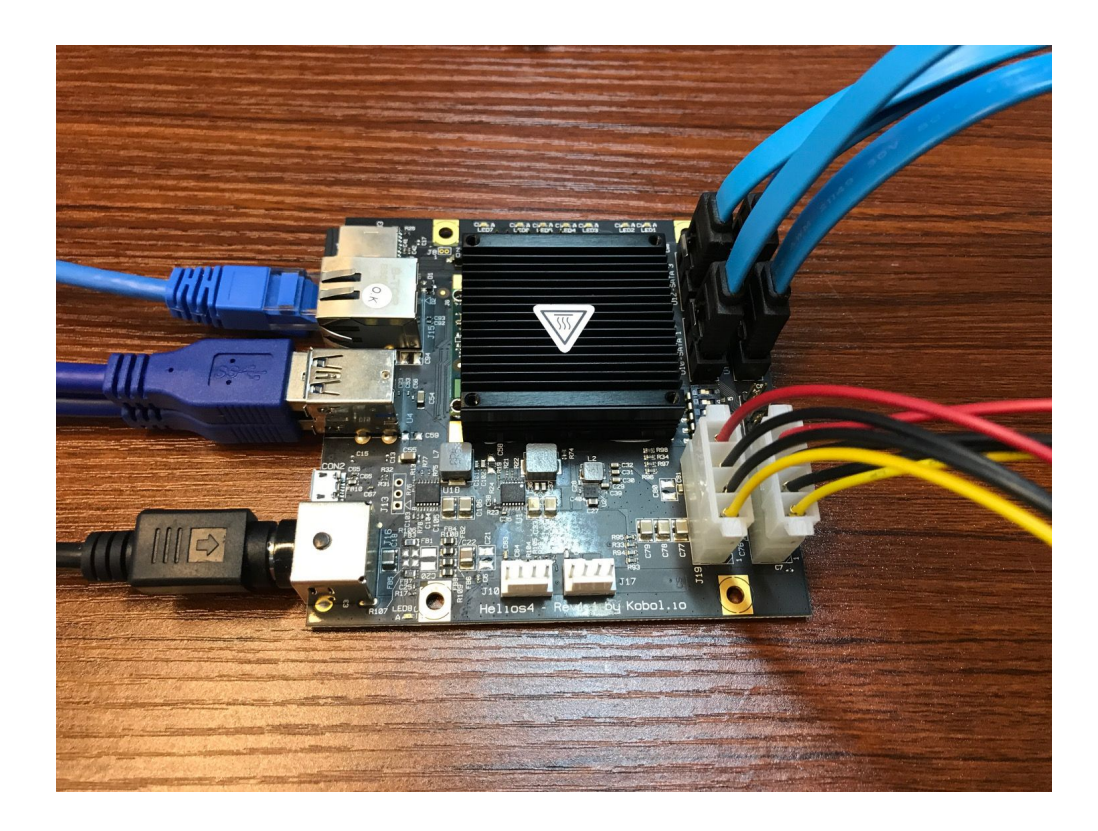

Once the system is powered up, you will see the *LED8* lighting up. After a 15-30 seconds you should see the *LED1* blinking which indicates the Operating System is up and running.

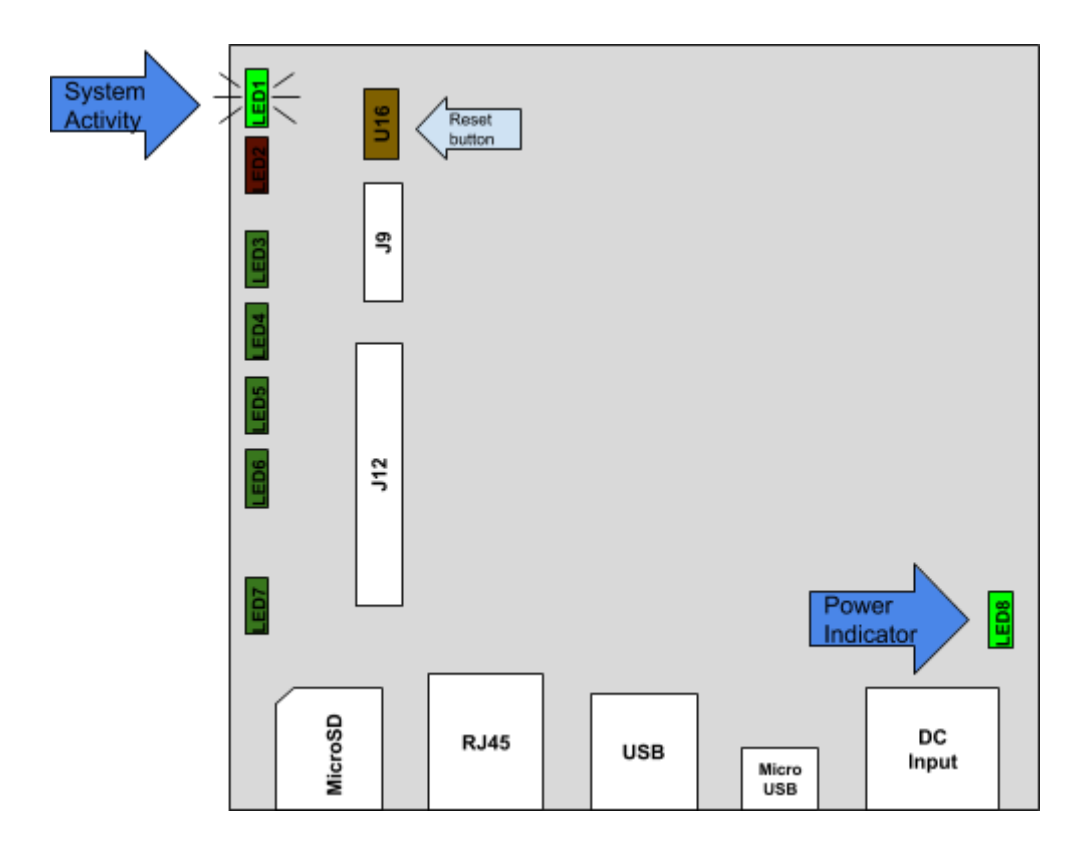

#### <span id="page-14-0"></span>Test Application

The Helios4 Test Suite provides an easy dialog menu where you can toggle for each interface background I/O operations that will exercise the interface.

The I/O operations that exercise the interfaces are generated by *fio* tool. The source code of the Helios4 Test Suite can be found [here.](https://github.com/helios-4/test-suite)

#### **To operate the Test Suite you will need to connect to Helios4 via SSH.**

#### <span id="page-14-1"></span>Network Config and Credentials

Helios4 OS has been configured with following configuration:

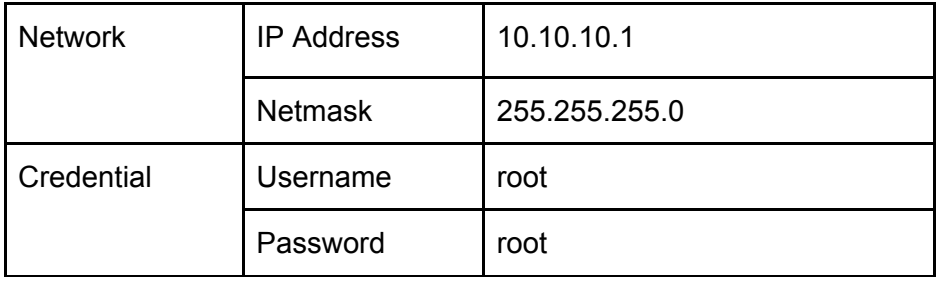

#### <span id="page-14-2"></span>Connect to Helios4

1. Set up Test PC network interface with following configuration

IP Address: 10.10.10.10 Netmask: 255.255.255.0

#### 2. Connect to Helios4 via SSH.

#### **a. Under Windows**

- a) [Download](https://www.chiark.greenend.org.uk/~sgtatham/putty/latest.html) PuTTY and install it on your computer.
- b) Run PuTTY from start menu
- c) Setup the connection and press Open

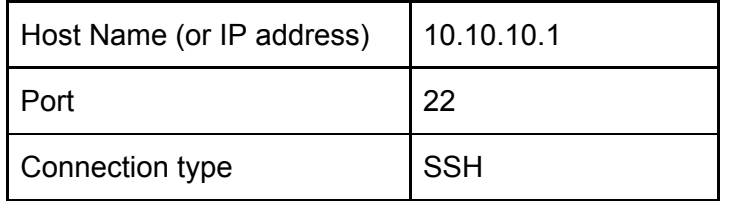

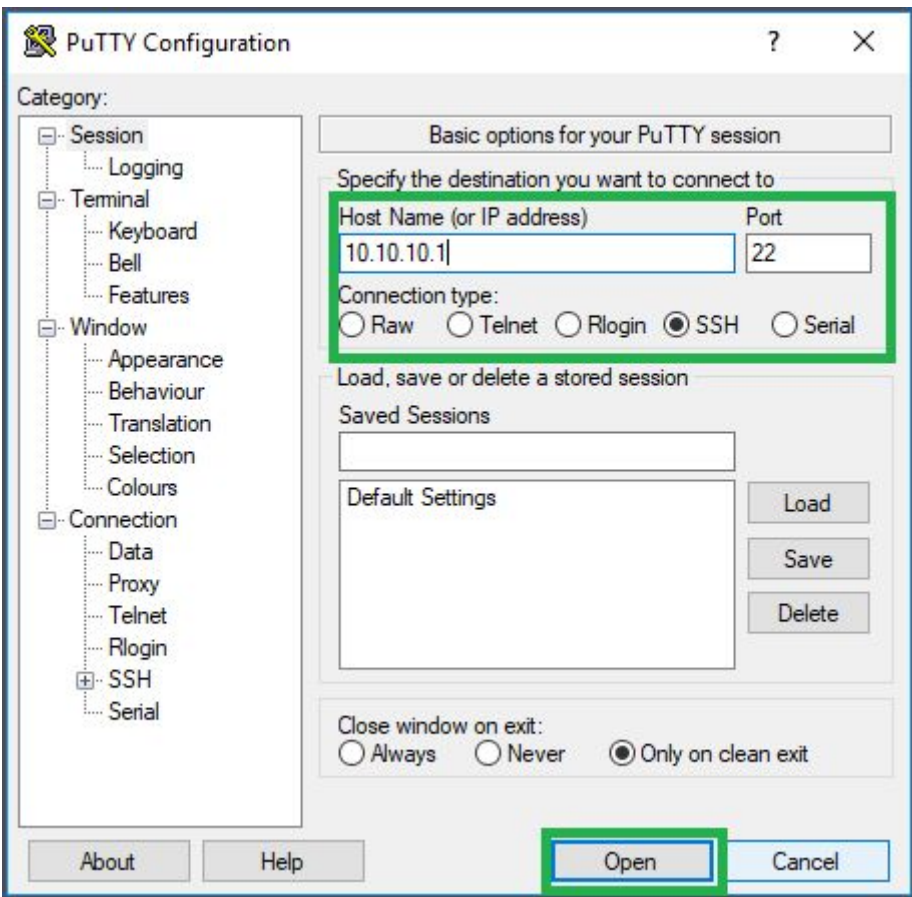

d) Login screen will appears, enter the credential.

#### **b. Under Linux**

a) Open Terminal and run

*ssh root@10.10.10.1*

b) Login screen will appears, enter the credential.

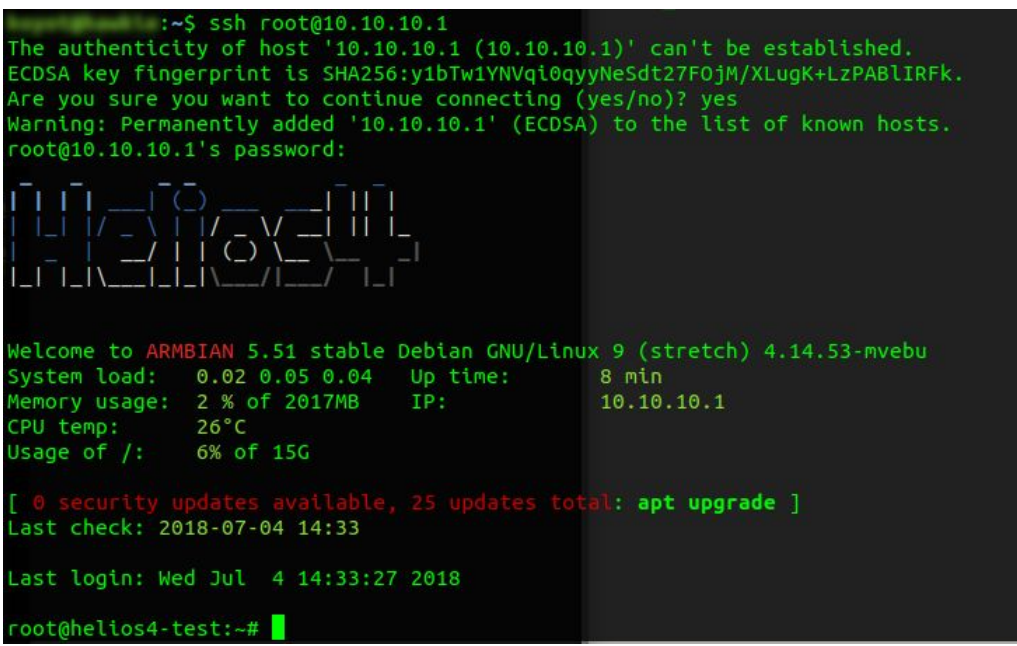

#### <span id="page-16-0"></span>Test Suite Usage

<span id="page-16-1"></span>Launch Application

To start Helios4 Test Suite use the following command:

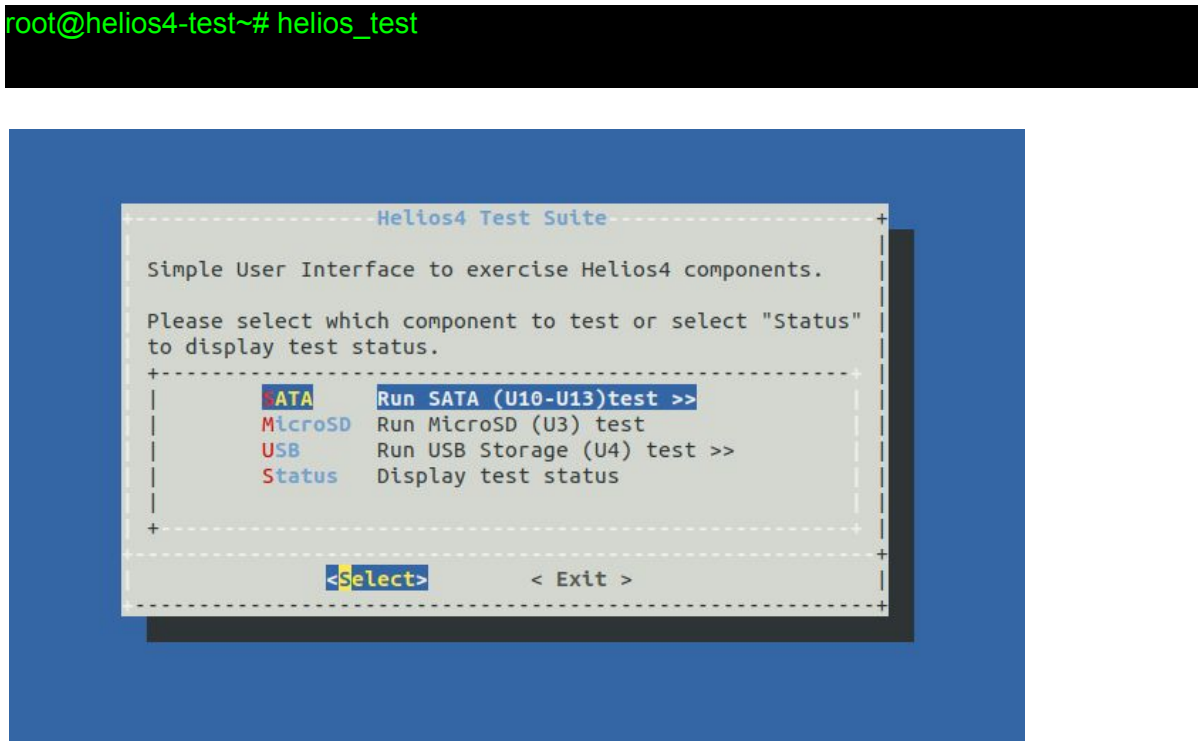

#### <span id="page-16-2"></span>Run All tests

To automatically start all interface tests at once (SATA, MicroSD and USB), start the Test Suite with *--all* parameter:

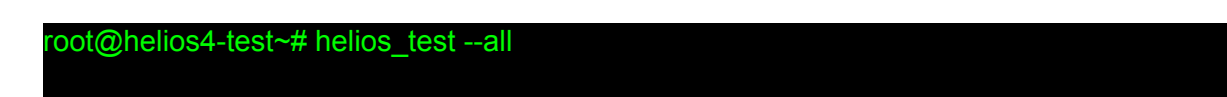

#### <span id="page-17-0"></span>Run SATA test

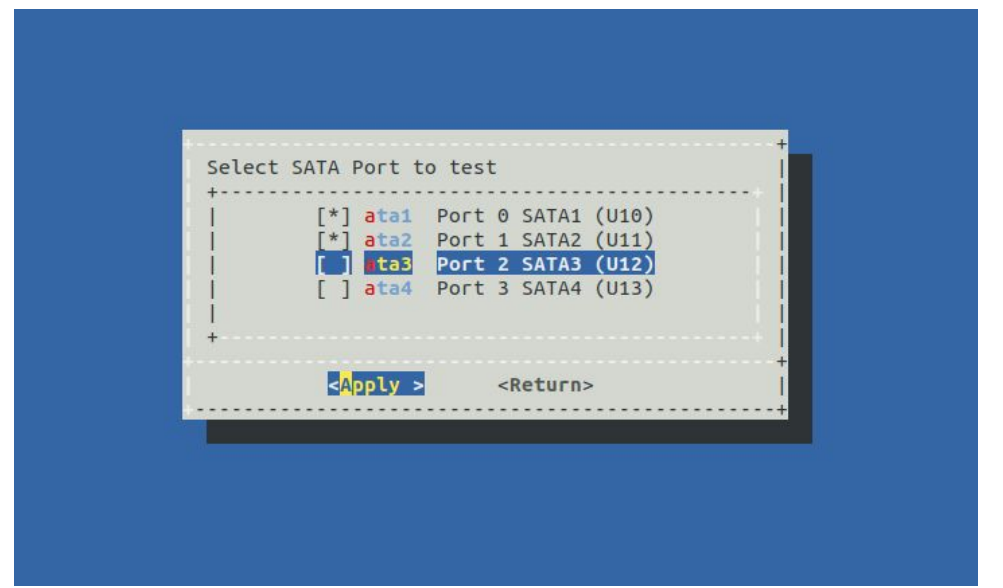

Select **SATA** submenu, then select which SATA port to test and press **Apply**.

"ata1" to test SATA device connected to *U10-SATA1* header "ata2" to test SATA device connected to *U11-SATA2* header "ata3" to test SATA device connected to *U12-SATA3* header "ata4" to test SATA device connected to *U13-SATA4* header

**Note:** Observe *LED3*, *LED4*, *LED5* and *LED6* activity that indicate respectively *SATA1*, *SATA2*, *SATA3* and *SATA4* activity. The LED will blink for the respective SATA port when the test is running.

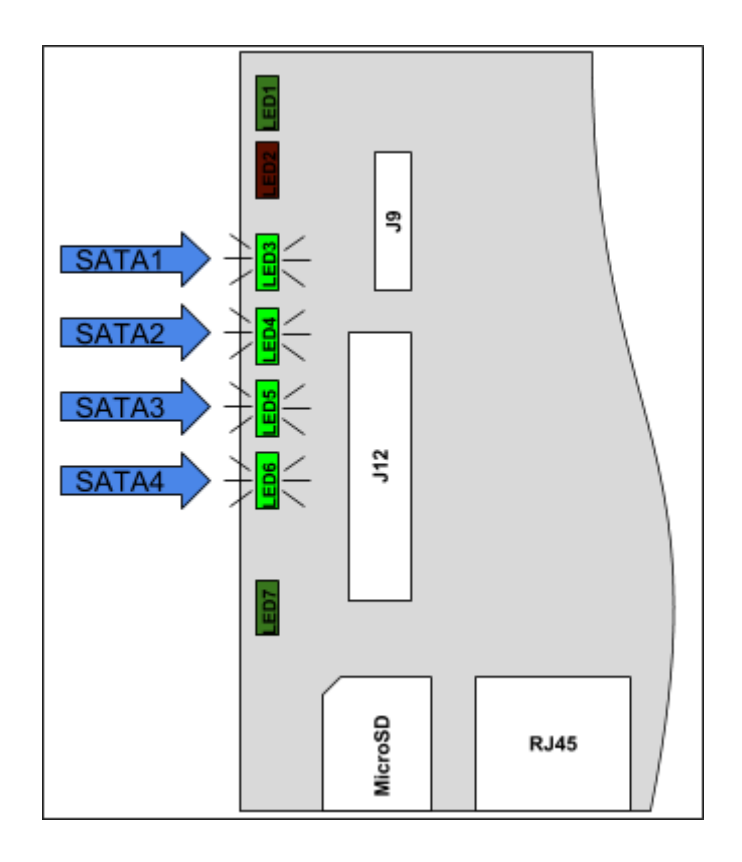

<span id="page-18-0"></span>Run MicroSD test

Select **MicroSD** submenu. The test will start immediately.

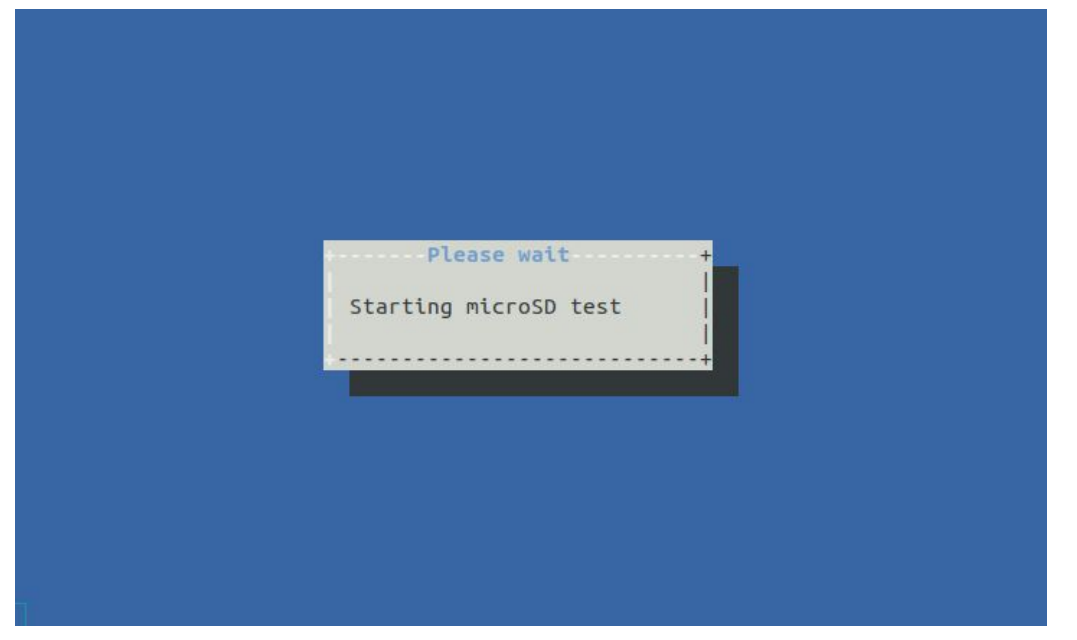

#### <span id="page-18-1"></span>Run USB test

Select **USB** submenu, then select which USB port to test and press **Apply**.

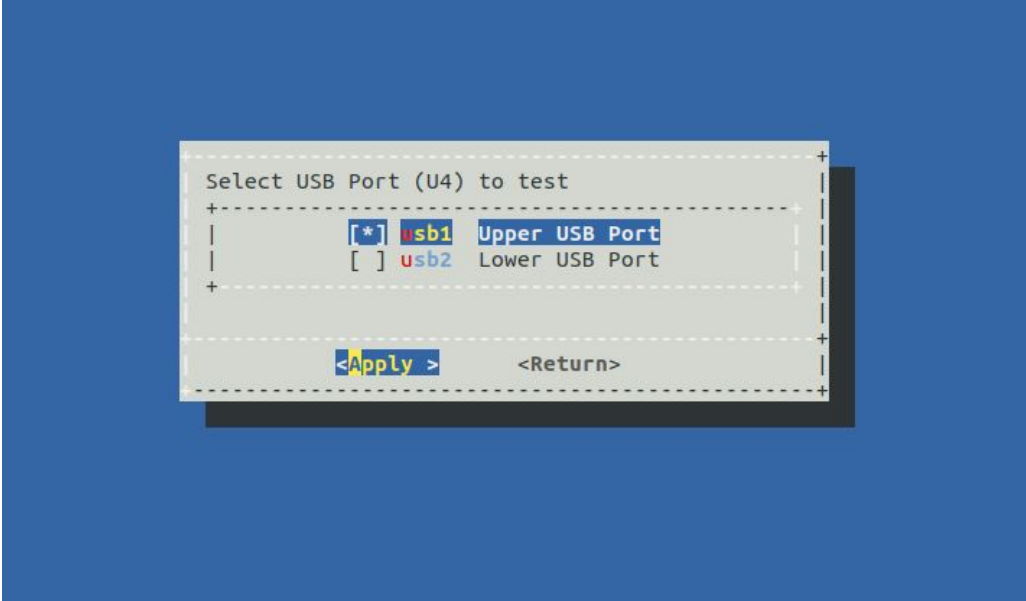

**Note:** Observe *LED7* activity, it will blink while USB tests are running.

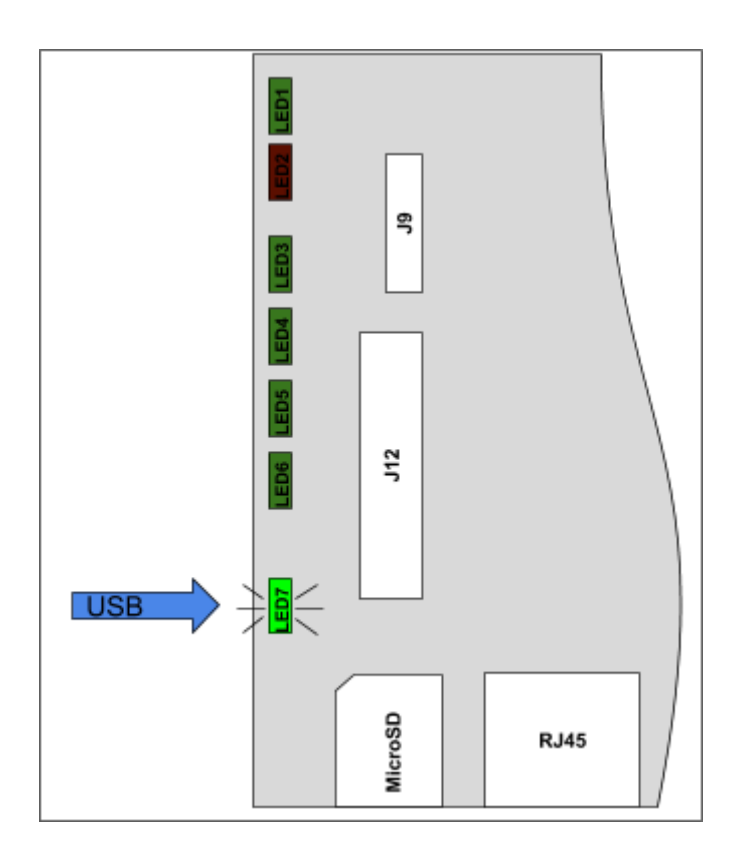

#### <span id="page-19-0"></span>Display Status

To display which test is running or which one is stopped, go to **Status** submenu.

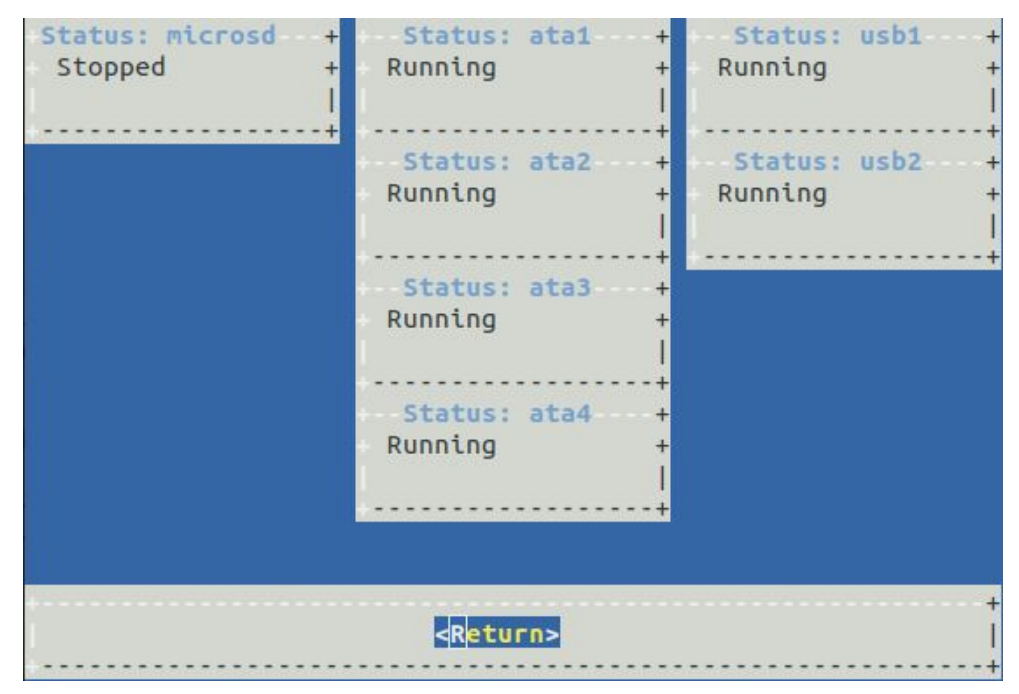

*For example here all interface tests are running except MicroSD card.*

# <span id="page-20-0"></span>Troubleshooting

#### <span id="page-20-1"></span>Troubleshooting table

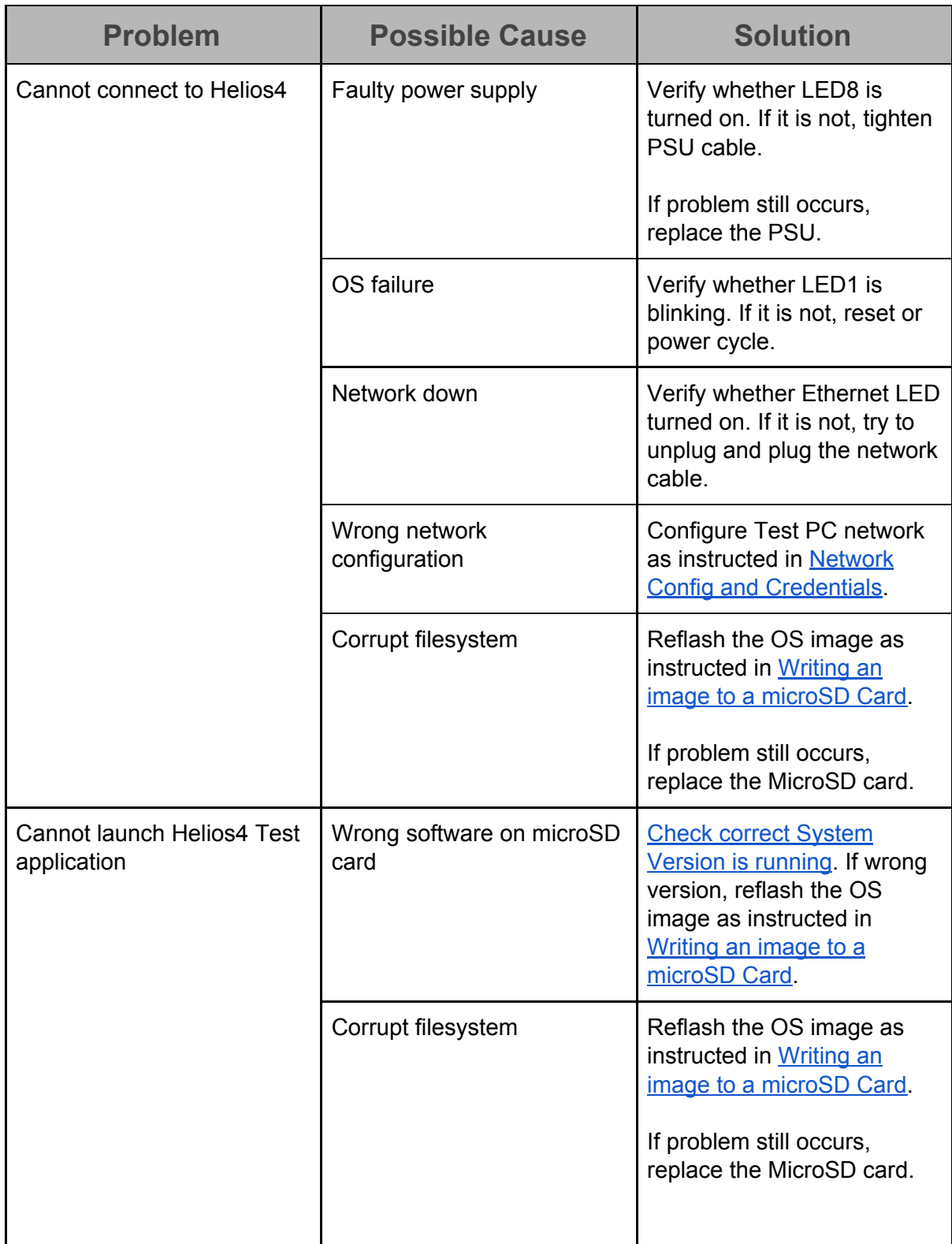

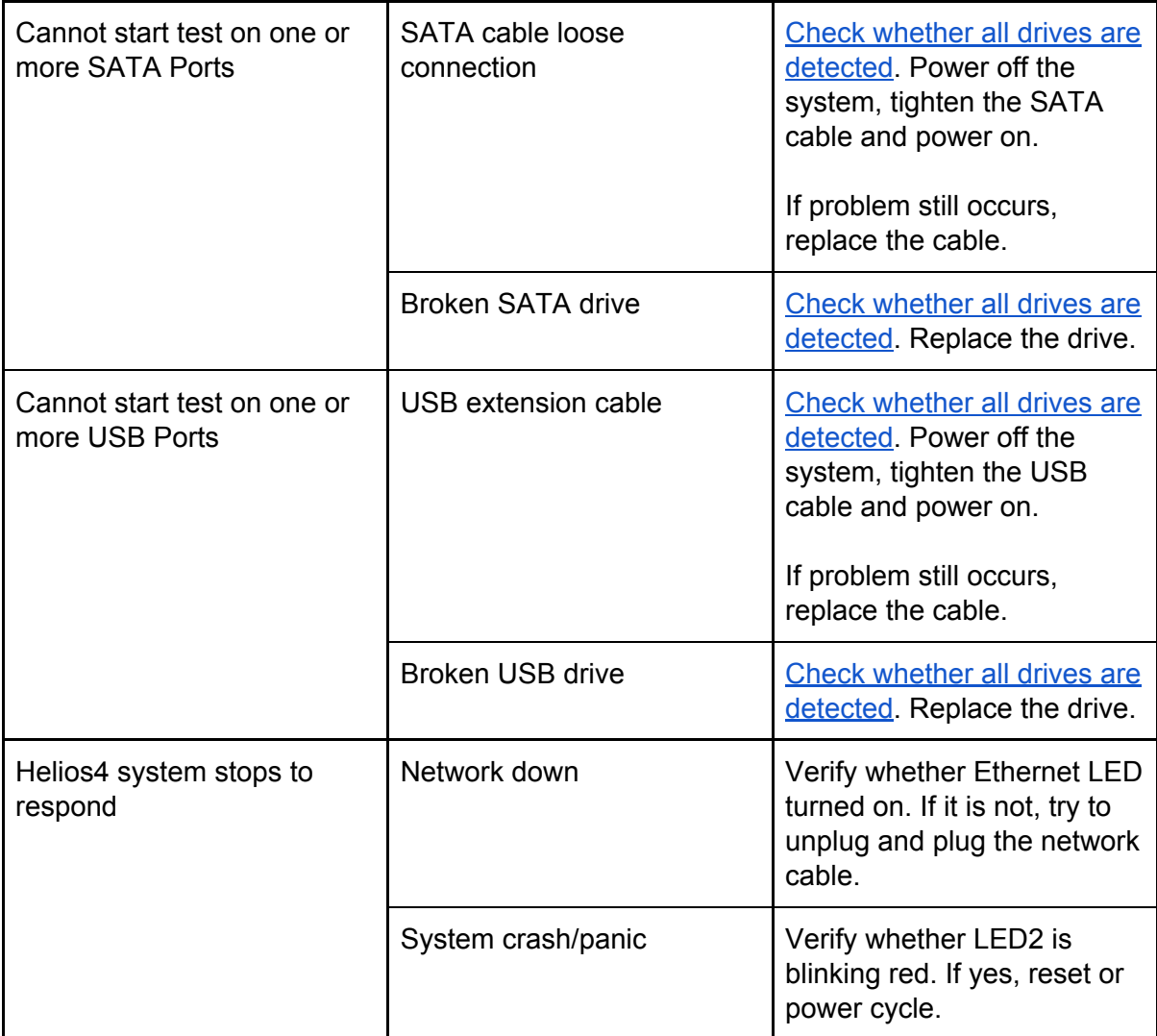

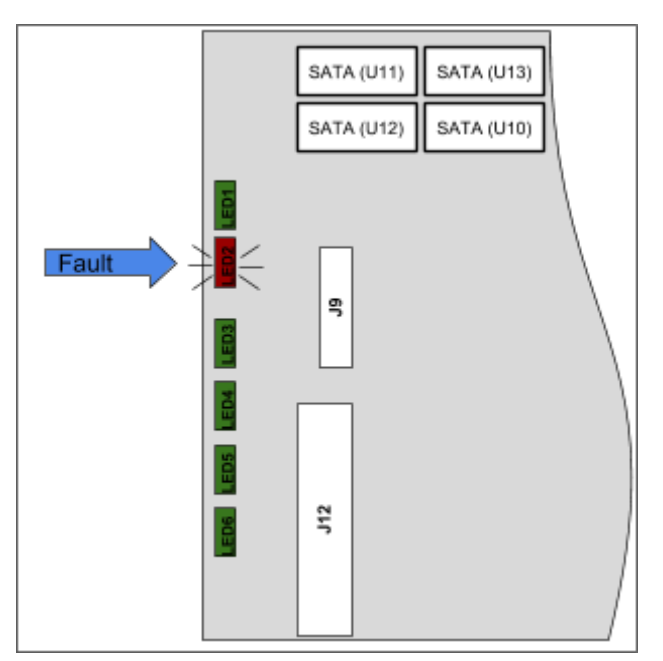

*Fault (red) LED, blinking when kernel panic occurred*

#### <span id="page-22-0"></span>Serial Console Access

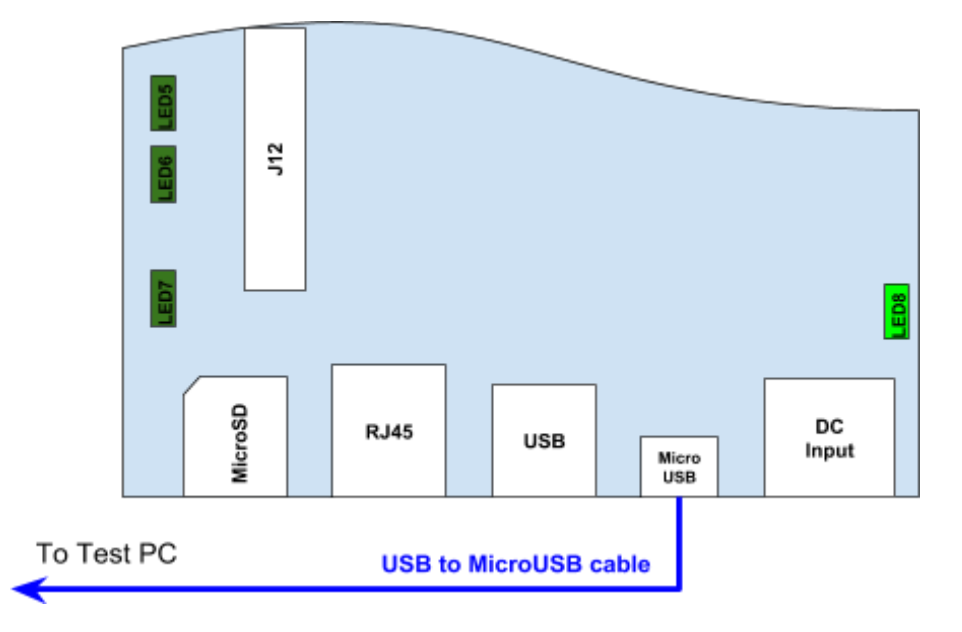

Plug in USB cable to Helios4 micro USB (CON2) connector and the other end to Test PC.

<span id="page-22-1"></span>Under Windows

[Download](http://www.ftdichip.com/Drivers/VCP.htm) Virtual COM Port (VCP) driver and install. Open Device Manager, find *USB Serial Port* under "Ports (COM & LPT)". Open *Properties* of the port.

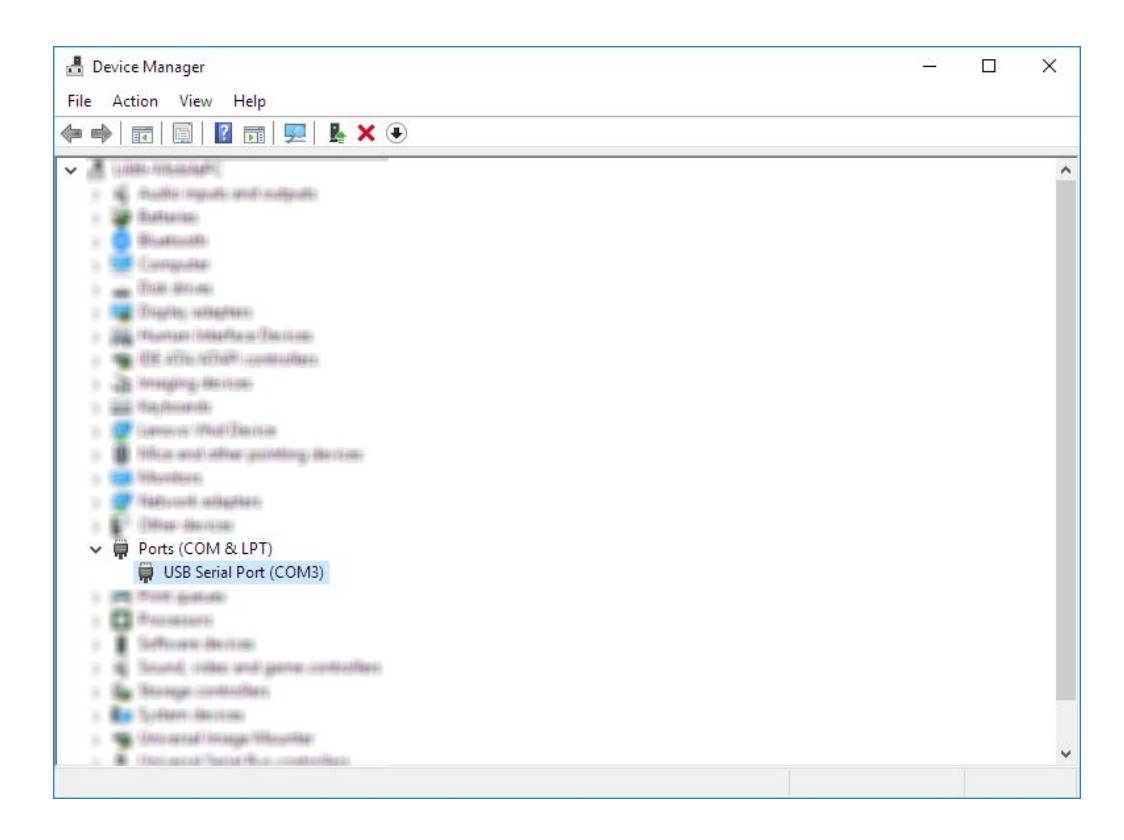

Verify that **FTDI** is the Manufacturer. Take note on the COM number.

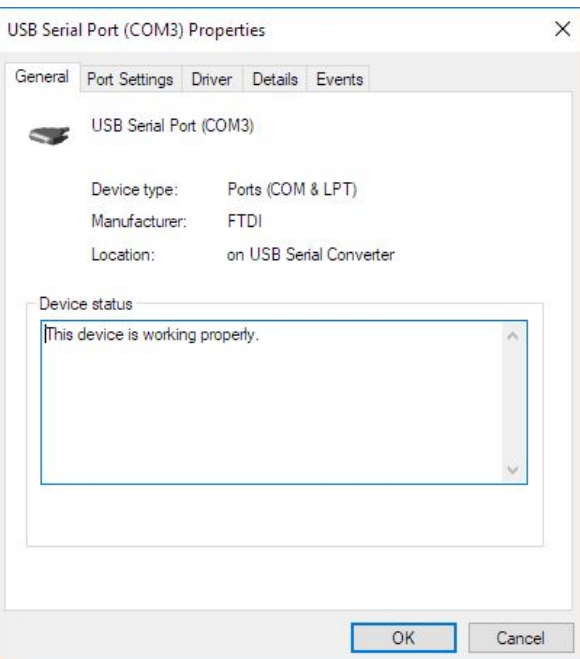

*Helios4 Serial Port assigned as COM3*

| Run PuTTY from Start Menu. and setup the connection and press Open |  |  |
|--------------------------------------------------------------------|--|--|
|--------------------------------------------------------------------|--|--|

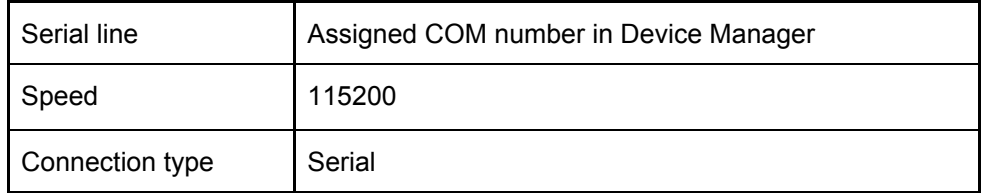

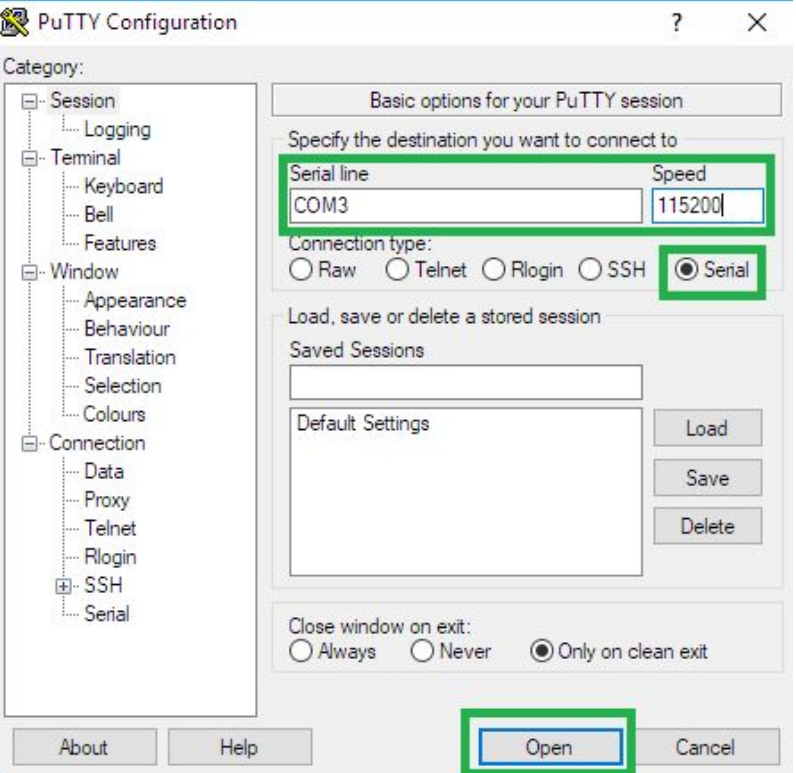

<span id="page-24-0"></span>Under Linux (via Terminal)

Install picocom (under Debian/Ubuntu)

root@helios4-test~# apt-get install picocom

Connect to serial (usually recognised as **/dev/ttyUSB0**) with picocom

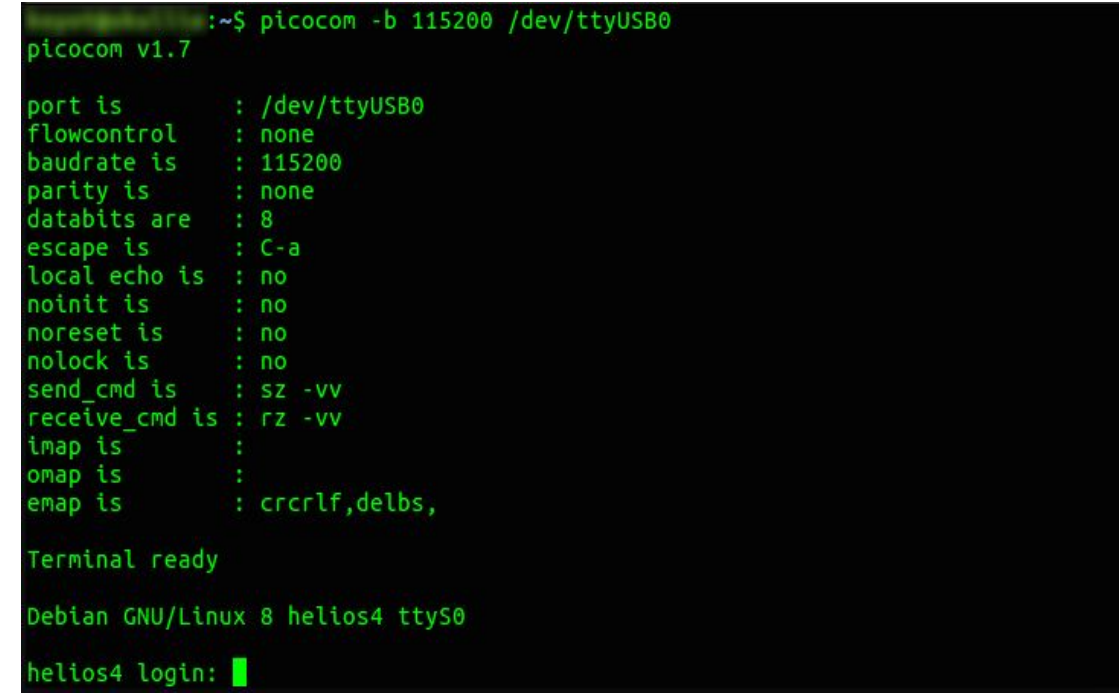

**Note:** To exit picocom do **Ctrl-a** then **Ctrl-x**

#### <span id="page-25-0"></span>Troubleshooting commands

<span id="page-25-1"></span>Check all drives are detected

#### root@helios4-test~# lsblk

You should see the following result:

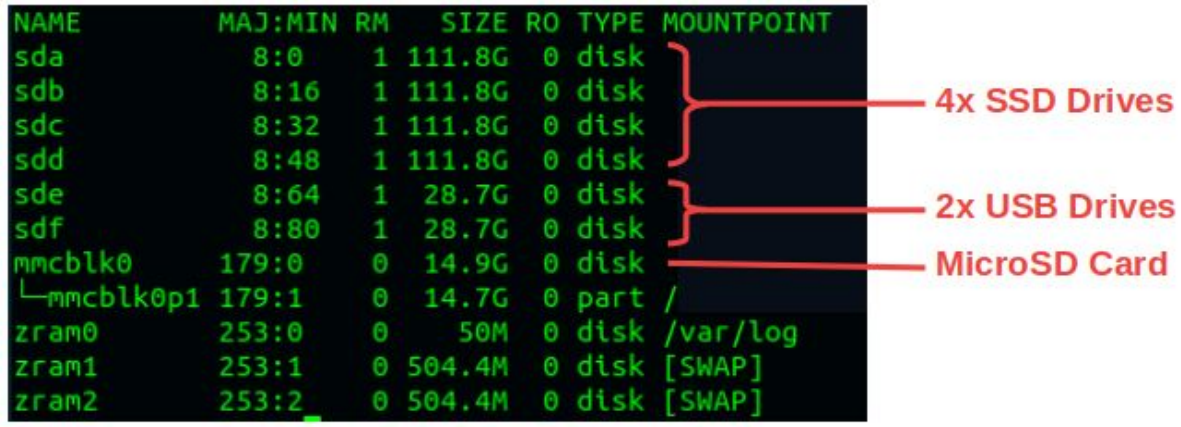

<span id="page-25-2"></span>Check IP address is correct

root@helios4-test~# ifconfig eth0

You should see the following result:

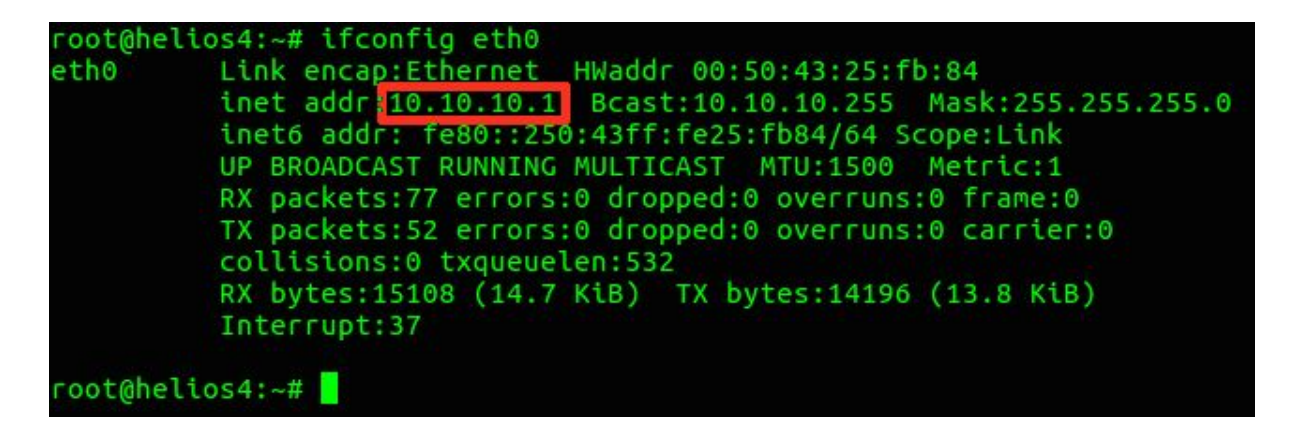

<span id="page-26-0"></span>Check correct System Version is running

● Check Kernel Build version root@helios4-test~# uname -a

You should see the following result:

Linux helios4 4.14.53-mvebu #3 SMP Wed Jul 4 14:27:00 UTC 2018 armv7l GNU/Linux

● Check OS Build version root@helios4-test~# cat /etc/armbian-release

You should see the following result:

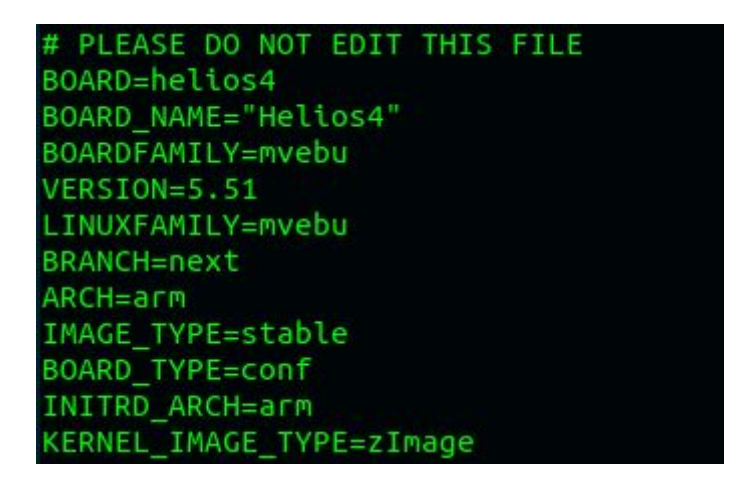

● Check Helios4 Test Suite version

root@helios4-test~# helios4\_test -v

You should see the following result:

Helios4 Test Suite - Version 0.2

#### <span id="page-27-0"></span>Boot Screen

<span id="page-27-1"></span>U-Boot

```
BootROM - 1.73
Booting from MMC
General initialization - Version: 1.0.0
AVS selection from EFUSE disabled (Skip reading EFUSE values)
Overriding default AVS value to: 0x23
Detected Device ID 6828
High speed PHY - Version: 2.0
Init Customer board board SerDes lanes topology details:
| Lane # | Speed| Type |
 ------------------------------|
     0 | 3 | SATA0 |
 | 1 | 5 | USB3 HOST0 |
 | 2 | 3 | SATA1 |
 | 3 | 3 | SATA3 |
 | 4 | 3 | SATA2 |
 | 5 | 5 | USB3 HOST1 |
 -------------------------------
High speed PHY - Ended Successfully
DDR3 Training Sequence - Ver TIP-1.46.0
DDR3 Training Sequence - Switching XBAR Window to FastPath Window
DDR Training Sequence - Start scrubbing
DDR Training Sequence - End scrubbing
DDR3 Training Sequence - Ended Successfully
BootROM: Image checksum verification PASSED
| \/ | __ _ _ ____ _____| | |
| |\/| |/ _` | '__\ \ / / _ \ | |
| | | | (_| | | \ V / __/ | |
|\Box| = |\Box| \setminus \Box, |\Box| = |\Box| = |\Box| \setminus \Box|\bar{ } | |\bar{ } | |\bar{ } | |\bar{ } | |\bar{ } | |\bar{ } | |\bar{ } | |\bar{ } | |\bar{ } | |\bar{ } | |\bar{ } | |\bar{ } | |\bar{ } | |\bar{ } | |\bar{ } | |\bar{ } | |\bar{ } | |\bar{ } | |\bar{ } | |\bar{ } | |\bar{ } | |\bar{ } | |\bar{ } | |\bar{ } | |\bar{ } | |\bar{ } | |\bar{ } | |\bar{ }| | | |___| _ \ / _ \ / _ \| __|
         | |_| |___| |_) | (_) | (_) | |_
          \___/ \___/ \___/ \___/ \__|
** LOADER **
U-Boot 2013.01 (Aug 28 2018 - 07:04:37) Marvell version: 2015_T1.0p16
Board: Helios4
SoC: MV88F6828 Rev A0
       running 2 CPUs
CPU: ARM Cortex A9 MPCore (Rev 1) LE
       CPU 0
        CPU @ 1600 [MHz]
        L2 @ 800 [MHz]
```
TClock @ 250 [MHz] DDR3 @ 800 [MHz] DDR3 32 Bit Width,FastPath Memory Access, DLB Enabled, ECC Enabled DRAM: 2 GiB MMC: mv\_sdh: 0 \*\*\* Warning - bad CRC, using default environment USB2.0 0: Host Mode USB3.0 0: Host Mode USB3.0 1: Host Mode Map: Code: 0x7fee6000:0x7ff978f0 BSS: 0x7ffef2fc Stack: 0x7f9e3f20 Heap: 0x7f9e4000:0x7fee6000 U-Boot Environment: 0x000fe000:0x00100000 (MMC) Board configuration detected: Net: | port | Interface | PHY address | |--------|-----------|--------------| | egiga0 | RGMII | 0x00 | egiga0 [PRIME] Hit any key to stop autoboot: 0 Trying to boot from MMC 1604 bytes read in 36 ms (43 KiB/s) ## Executing script at 03000000 Boot script loaded from mmc 105 bytes read in 29 ms (2.9 KiB/s) 19252 bytes read in 65 ms (289.1 KiB/s) 4687037 bytes read in 291 ms (15.4 MiB/s) 5605552 bytes read in 350 ms (15.3 MiB/s) ## Loading init Ramdisk from Legacy Image at 02880000 ... Image Name: uInitrd Created: 2018-08-22 12:27:29 UTC Image Type: ARM Linux RAMDisk Image (gzip compressed) Data Size:  $4686973$  Bytes =  $4.5$  MiB Load Address: 00000000 Entry Point: 00000000 ## Flattened Device Tree blob at 02040000 Booting using the fdt blob at 0x02040000 Using Device Tree in place at 02040000, end 02047b33 Skipping Device Tree update ('fdt\_skip\_update' = yes) Limit DDR size at 3GB due to power of 2 requirement of Address decoding Starting kernel ...

<span id="page-29-0"></span>Linux

```
Uncompressing Linux... done, booting the kernel.
Loading, please wait...
starting version 232
Begin: Loading essential drivers ... done.
Begin: Running /scripts/init-premount ... done.
Begin: Mounting root file system ... Begin: Running /scripts/local-top ...
done.
Begin: Running /scripts/local-premount ... Scanning for Btrfs filesystems
done.
Begin: Will now check root file system ... fsck from util-linux 2.29.2
[/sbin/fsck.ext4 (1) -- /dev/mmcblk0p1] fsck.ext4 -a -C0 /dev/mmcblk0p1
/dev/mmcblk0p1: clean, 36372/887168 files, 283558/3779284 blocks
done.
done.
Begin: Running /scripts/local-bottom ... done.
Begin: Running /scripts/init-bottom ... done.
Welcome to Debian GNU/Linux 9 (stretch)!
[ OK ] Created slice User and Session Slice.
[ OK ] Reached target Swap.
[ OK ] Reached target Remote File Systems.
[ OK ] Created slice System Slice.
        Mounting POSIX Message Queue File System...
[ OK ] Created slice system-serial\x2dgetty.slice.
[ OK ] Created slice system-getty.slice.
[ OK ] Started Forward Password Requests to Wall Directory Watch.
[ OK ] Listening on /dev/initctl Compatibility Named Pipe.
[ OK ] Reached target Slices.
[ OK ] Started Dispatch Password Requests to Console Directory Watch.
[ OK ] Reached target Paths.
[ OK ] Reached target Encrypted Volumes.
[ OK ] Listening on fsck to fsckd communication Socket.
[ OK ] Listening on Journal Audit Socket.
[ OK ] Set up automount Arbitrary Executab…rmats File System Automount
Point.
[ OK ] Listening on udev Control Socket.
[ OK ] Listening on Syslog Socket.
[ OK ] Listening on Journal Socket (/dev/log).
        Mounting Debug File System...
[ OK ] Listening on udev Kernel Socket.
[ OK ] Listening on Journal Socket.
        Starting Set the console keyboard layout...
         Starting Journal Service...
        Starting Create list of required st…ce nodes for the current
kernel...
         Starting Load Kernel Modules...
         Starting Restore / save the current clock...
        Starting Remount Root and Kernel File Systems...
        Starting Nameserver information manager...
[ OK ] Mounted Debug File System.
[ OK ] Mounted POSIX Message Queue File System.
[ OK ] Started Create list of required sta…vice nodes for the current
kernel.
```
OK ] Started Load Kernel Modules. [ OK ] Started Remount Root and Kernel File Systems. Starting Load/Save Random Seed... Starting udev Coldplug all Devices... Starting Apply Kernel Variables... Mounting FUSE Control File System... Starting Create Static Device Nodes in /dev... [ OK ] Mounted FUSE Control File System. [ OK ] Started Journal Service. [ OK ] Started Set the console keyboard layout. [ OK ] Started Restore / save the current clock. [ OK ] Started Nameserver information manager. [ OK ] Started Load/Save Random Seed. [ OK ] Started Apply Kernel Variables. Starting Flush Journal to Persistent Storage... [ OK ] Started Flush Journal to Persistent Storage. [ OK ] Started Create Static Device Nodes in /dev. OK ] Reached target Local File Systems (Pre). Mounting /tmp... Starting udev Kernel Device Manager... [ OK ] Mounted /tmp. [ OK ] Started udev Coldplug all Devices. [ OK ] Reached target Local File Systems. Starting Set console font and keymap... Starting Armbian ZRAM config... Starting Create Volatile Files and Directories... Starting Raise network interfaces... [ OK ] Started Set console font and keymap. [ OK ] Started Create Volatile Files and Directories. [ OK ] Reached target System Time Synchronized. Starting Update UTMP about System Boot/Shutdown... [ OK ] Started Entropy daemon using the HAVEGE algorithm. [ OK ] Started Update UTMP about System Boot/Shutdown. [ OK ] Started udev Kernel Device Manager. [ OK ] Found device /dev/ttyS0. [ OK ] Started Armbian ZRAM config. Starting Armbian memory supported logging... [ OK ] Started Armbian memory supported logging. [ OK ] Reached target System Initialization. Starting Armbian hardware monitoring... [ OK ] Started Daily Cleanup of Temporary Directories. [ OK ] Started Daily apt download activities. [ OK ] Started Daily apt upgrade and clean activities. [ OK ] Reached target Timers. Starting Armbian hardware optimization... [ OK ] Listening on D-Bus System Message Bus Socket. [ OK ] Reached target Sockets. [ OK ] Started Armbian hardware optimization. [ OK ] Started Raise network interfaces. [ OK ] Started Armbian hardware monitoring. [ OK ] Reached target Basic System. Starting Login Service... Starting System Logging Service... Starting LSB: Load kernel modules needed to enable cpufreq scaling... [ OK ] Started Regular background program processing daemon. [ OK ] Started D-Bus System Message Bus.

Starting Network Manager... Starting LSB: Start/stop sysstat's sadc... [ OK ] Started System Logging Service. [ OK ] Started LSB: Start/stop sysstat's sadc. [ OK ] Started Login Service. [ OK ] Started LSB: Load kernel modules needed to enable cpufreq scaling. Starting LSB: set CPUFreq kernel parameters... [ OK ] Started LSB: set CPUFreq kernel parameters. Starting LSB: Set sysfs variables from /etc/sysfs.conf... [ OK ] Started LSB: Set sysfs variables from /etc/sysfs.conf. [ OK ] Started Network Manager. [ OK ] Reached target Network. Starting Permit User Sessions... Starting OpenBSD Secure Shell server... [ OK ] Started Unattended Upgrades Shutdown. Starting Network Manager Wait Online... [ OK ] Started Permit User Sessions. Starting Network Manager Script Dispatcher Service... [ OK ] Started Network Manager Script Dispatcher Service. Starting Hostname Service... [ OK ] Started Hostname Service. [ OK ] Started OpenBSD Secure Shell server. Starting Authorization Manager... [ OK ] Started Network Manager Wait Online. [ OK ] Reached target Network is Online. Starting LSB: Advanced IEEE 802.11 management daemon... Starting /etc/rc.local Compatibility... Starting LSB: Start NTP daemon... [ OK ] Started LSB: Advanced IEEE 802.11 management daemon. [ OK ] Started /etc/rc.local Compatibility. [ OK ] Started Serial Getty on ttyS0. [ OK ] Started Getty on tty1. [ OK ] Reached target Login Prompts. [ OK ] Started Authorization Manager. [ OK ] Started LSB: Start NTP daemon. [ OK ] Reached target Multi-User System. [ OK ] Reached target Graphical Interface. Starting Update UTMP about System Runlevel Changes... [ OK ] Started Update UTMP about System Runlevel Changes. Debian GNU/Linux 9 helios4-test ttyS0 helios4-test login: